# CS61-EC CS61-EN

# Rev. A+

**System Board User's Manual** Carte Mère Manuel Pour Utilisateur System-Platine Benutzerhandbuch Tablero Electrónico del Sistema Manual del Usuario

# Copyright

This publication contains information that is protected by copyright. No part of it may be reproduced in any form or by any means or used to make any transformation/adaptation without the prior written permission from the copyright holders.

This publication is provided for informational purposes only. The manufacturer makes no representations or warranties with respect to the contents or use of this manual and specifically disclaims any express or implied warranties of merchantability or fitness for any particular purpose. The user will assume the entire risk of the use or the results of the use of this document. Further, the manufacturer reserves the right to revise this publication and make changes to its contents at any time, without obligation to notify any person or entity of such revisions or changes.

© 2000. All Rights Reserved.

## **Trademarks**

Microsoft<sup>®</sup> MS-DOS®, Windows™, Windows® 95, Windows® 98, Windows® 98 SE, Windows® ME, Windows® 2000 and Windows NT<sup>®</sup> 4.0 are registered trademarks of Microsoft Corporation. Intel®, Pentium<sup>®</sup> III and Celeron<sup>™</sup> are registered trademarks of Intel Corporation. VIA CyrixIII is a registered trademark of VIA Technologies, Inc. Award is a registered trademark of Award Software, Inc. Other trademarks and registered trademarks of products appearing in this manual are the properties of their respective holders.

#### **Caution**

To avoid damage to the system:

Use the correct AC input voltage range.

To reduce the risk of electric shock:

 Unplug the power cord before removing the system chassis cover for installation or servicing. After installation or servicing, cover the system chassis before plugging the power cord.

Battery:

- Danger of explosion if battery incorrectly replaced.
- Replace only with the same or equivalent type recommend by the manufacturer.
- Dispose of used batteries according to the battery manufacturer's instructions.

Joystick or MIDI port:

 Do not use any joystick or MIDI device that requires more than 10A current at 5V DC . There is a risk of fire for devices that exceed this limit.

## FCC and DOC Statement on Class B

This equipment has been tested and found to comply with the limits for a Class B digital device, pursuant to Part 15 of the FCC rules. These limits are designed to provide reasonable protection against harmful interference when the equipment is operated in a residential installation. This equipment generates, uses and can radiate radio frequency energy and, if not installed and used in accordance with the instruction manual, may cause harmful interference to radio communications. However, there is no guarantee that interference will not occur in a particular installation. If this equipment does cause harmful interference to radio or television reception, which can be determined by turning the equipment off and on, the user is encouraged to try to correct the interference by one or more of the following measures:

- Reorient or relocate the receiving antenna.
- Increase the separation between the equipment and the receiver.
- Connect the equipment into an outlet on a circuit different from that to which the receiver is connected.
- Consult the dealer or an experienced radio TV technician for help.

#### Notice:

- 1. The changes or modifications not expressly approved by the party responsible for compliance could void the user's authority to operate the equipment.
- 2. Shielded interface cables must be used in order to comply with the emission limits.

# Table of Contents

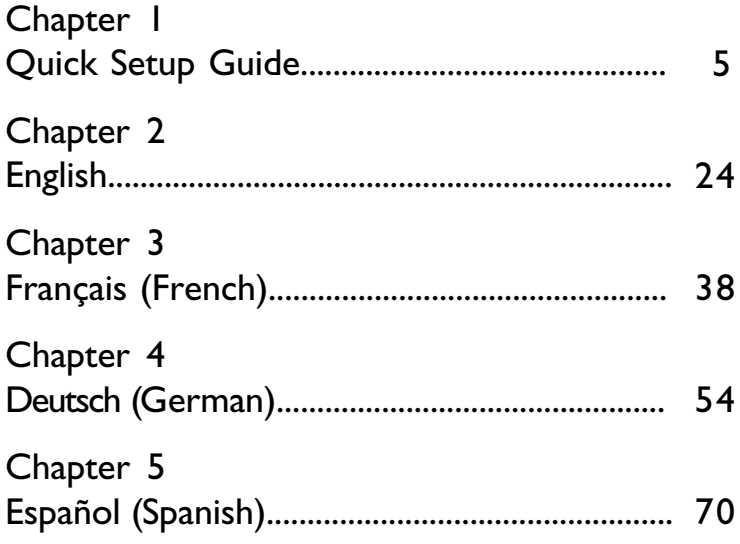

# Chapter I - Quick Setup Guide

# Table of Contents

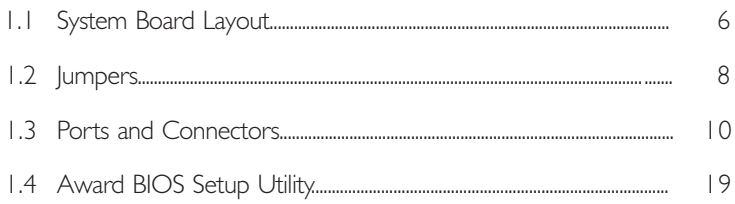

# 1.1 System Board Layout

Quick Setup Quick Setup<br>Guide

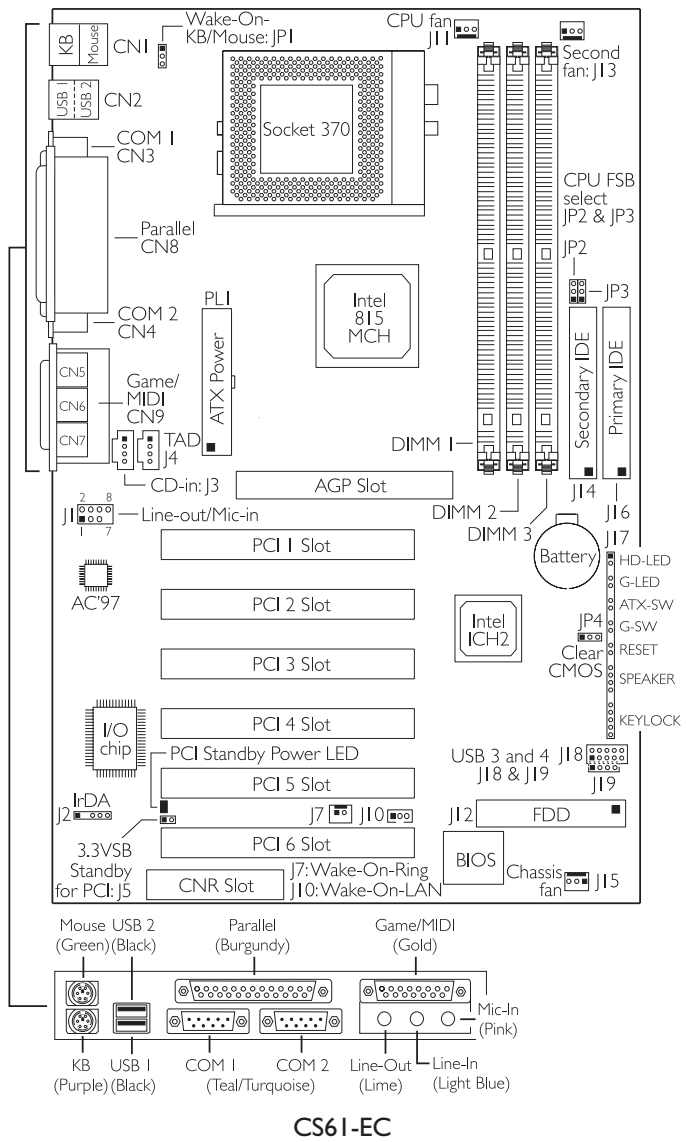

(Supports Onboard Audio)

# **TELL THE SETUP GUIDE 11 ISLANDS CONTROL**

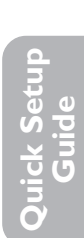

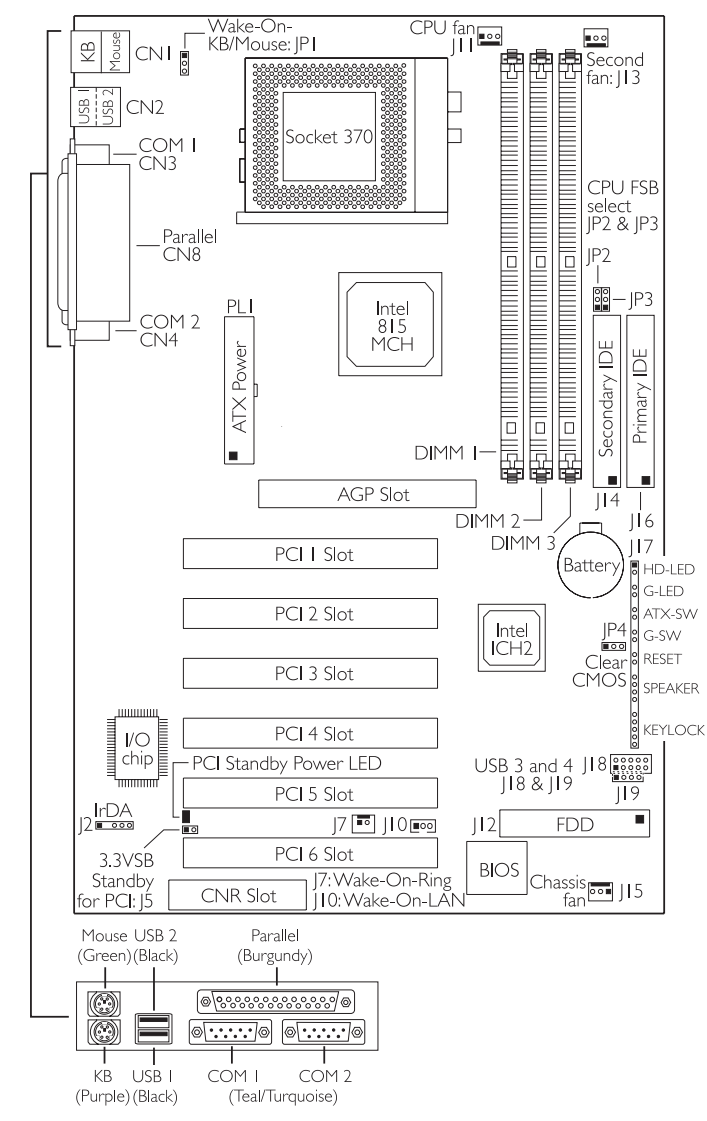

CS61-EN

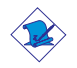

#### Note:

The illustrations on the following pages are based on the CS61-EC system board, which is the board that supports onboard audio.

3 2 1

- 1.2 Jumpers
- 1.2.1 CPU's Front Side Bus JP2 and JP3

Quick Setup Quick Setup Guide

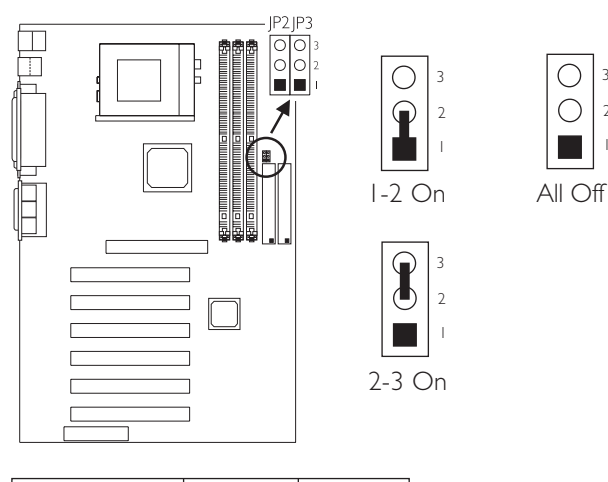

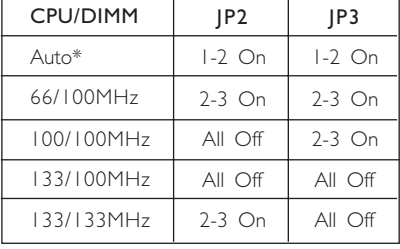

"\*" denotes default setting

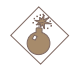

#### Warning:

Some processors, when overclocked, may result to the processor's or system's instability and are not guaranteed to provide better system performance. If you are unable to boot your system due to overclocking, make sure to set these jumpers back to their default settings.

# 1.2.2 Clear CMOS Data - JP4

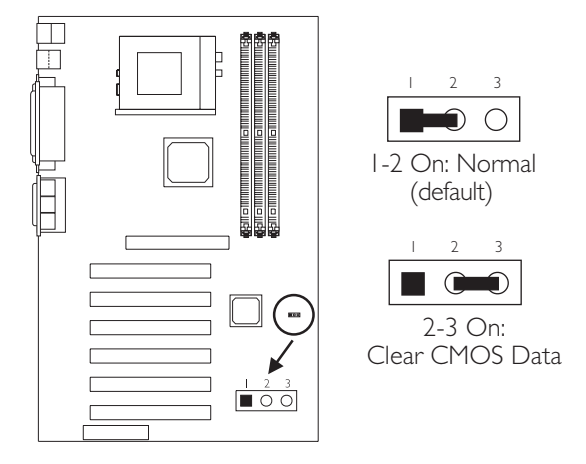

1.2.3 Wake-On-Keyboard / Wake-On-Mouse - JP1

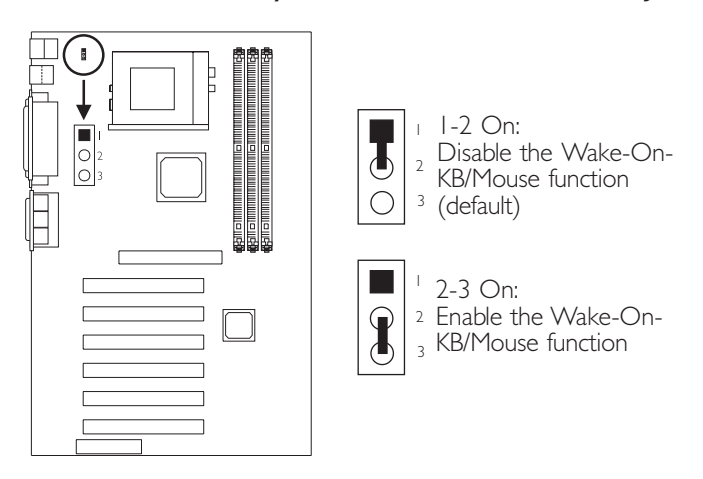

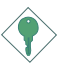

#### Important:

The 5VSB power source of your power supply must support <sup>≥</sup>720mA.

# Quick Setup Quick Setup

# 1.3 Ports and Connectors

# 1.3.1 PS/2 Mouse and PS/2 Keyboard Ports

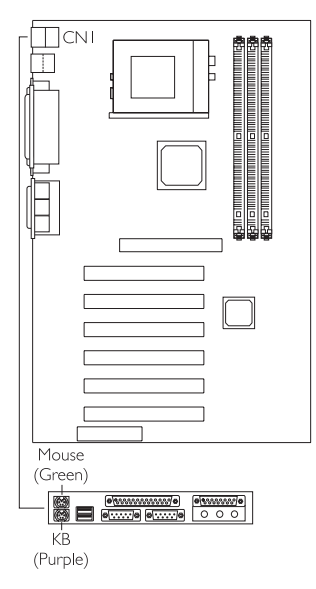

PS/2 Mouse PS/2 Keyboard

Make sure to turn off your computer prior to connecting or disconnecting a mouse or keyboard. Failure to do so may damage the system board.

# 1.3.2 Parallel Port

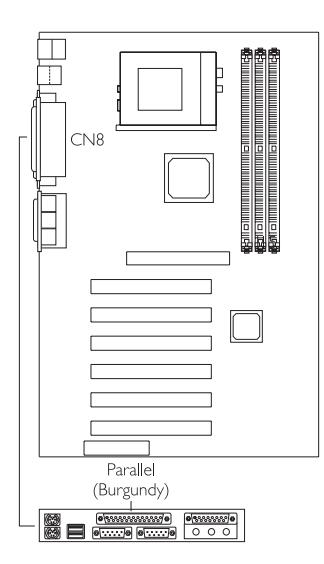

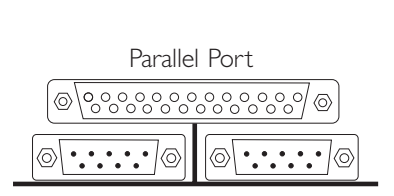

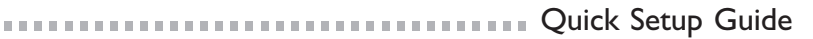

## 1.3.3 Universal Serial Bus Ports

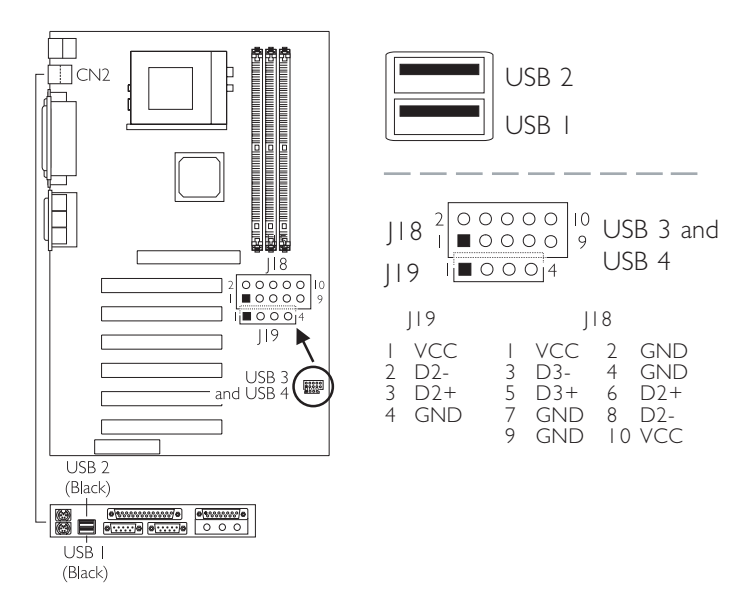

Depending on the type of USB port cable that you are using, the J18/J19 connector on the system board allows you to connect the optional 3rd and 4th USB ports.

Insert the USB port cable connector only to J18 if:

- Pins I and 10 of the cable connector is VCC (red colored edge of the cable); or
- None of the holes on the cable connector is plugged, meaning the cable connector has no keying mechanism.

Insert the USB port cable connector to pins 1-3-5-7-9 of J18 and pins 1-2-3-4 of J19 if:

- One of the holes on the cable connector is plugged, meaning the cable connector has a keying mechanism; or
- Pin 1 of  $|18$  and pin 1 of  $|19$  is VCC (red colored edge of the cable).

## 1.3.4 Serial Ports

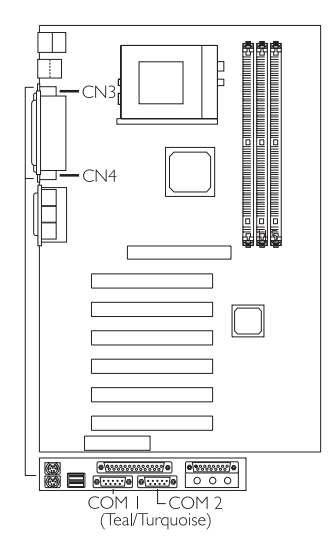

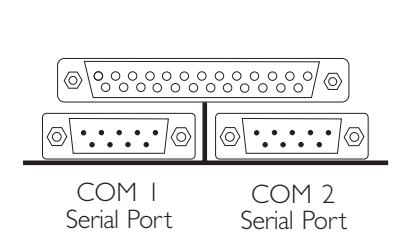

## 1.3.5 Fan Connectors

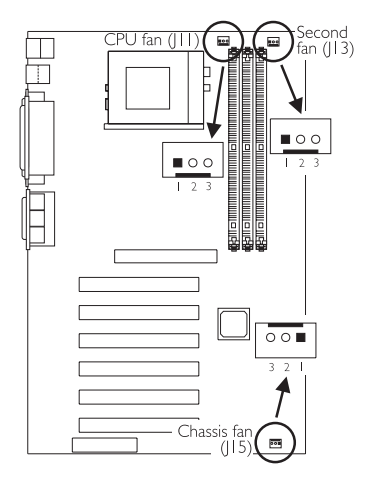

#### CPU Fan

- 1 Ground<br>2 On/Off<br>3 Sense
- On/Off 3 Sense
- 

#### Chassis Fan

- 1 Ground<br>2 On/Off
- 2 On/Off<br>3 Sense
- **Sense**

#### Second Fan

- 1 Ground
- 2 On/Off
- 3 Sense

# 1.3.6 Game/MIDI Port and Audio Jacks (CS61-EC only)

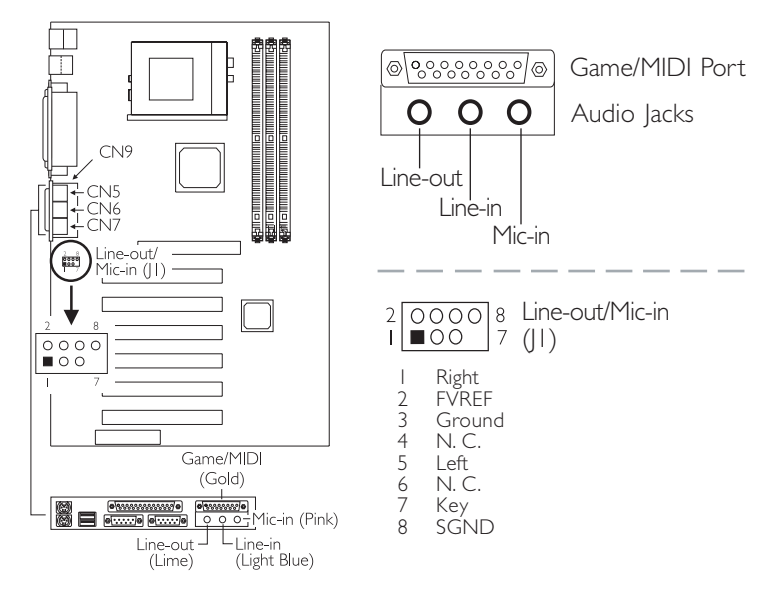

# 1.3.7 Internal Audio Connectors (CS61-EC only)

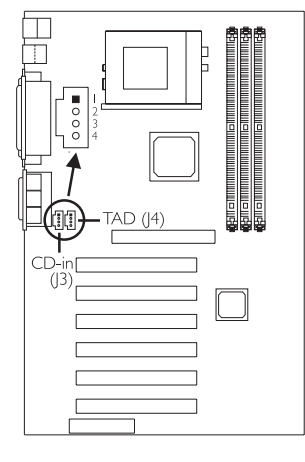

#### CD-in

- 1 Left audio channel
- 2 Ground
- 3 Ground
- 4 Right audio channel

#### TAD

- 1 Modem-out (from modem)
- 2 Ground
- 3 Ground
- 4 Modem-in (to modem)

Quick Setup Guide **International Control Control Control** 

# 1.3.8 Floppy and IDE Disk Drive Connectors

Quick Setup Quick Setup

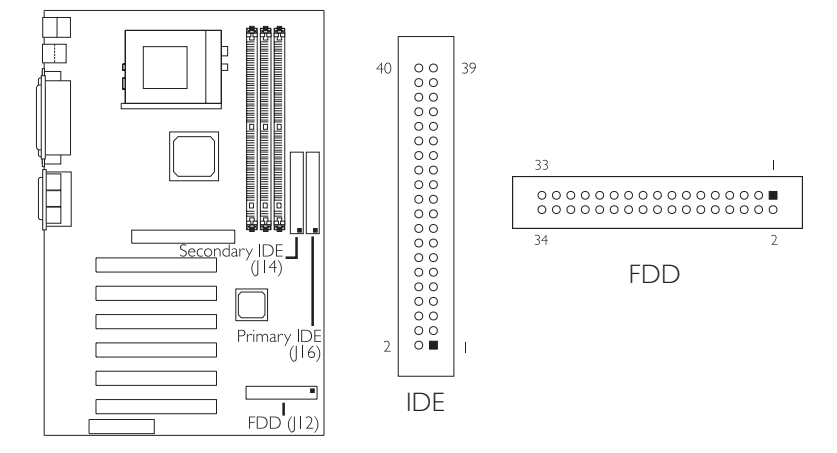

If you encountered problems while using an ATAPI CD-ROM drive that is set in Master mode, please set the CD-ROM drive to Slave mode. Some ATAPI CD-ROMs may not be recognized and cannot be used if incorrectly set in Master mode.

# 1.3.9 IrDA Connector

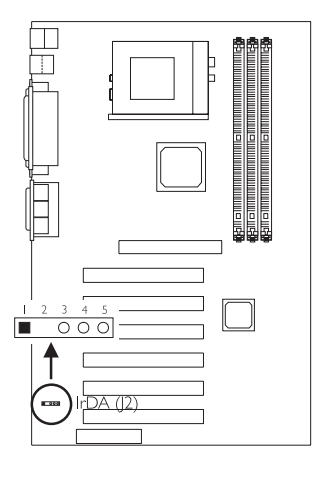

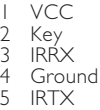

The sequence of the pin functions on some IrDA cable may be reversed from the pin function defined on the system board. Make sure to connect the cable to the IrDA connector according to their pin functions.

# 1.3.10 Wake-On-LAN Connector

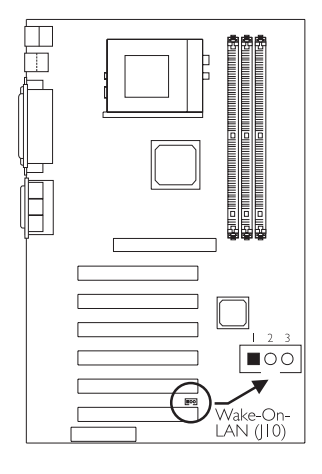

1 WOL<br>2 Groun Ground  $3 + 5VSB$ 

The 5VSB power source of your power supply must support ≥720mA.

1.3.11 Wake-On-Ring Connector

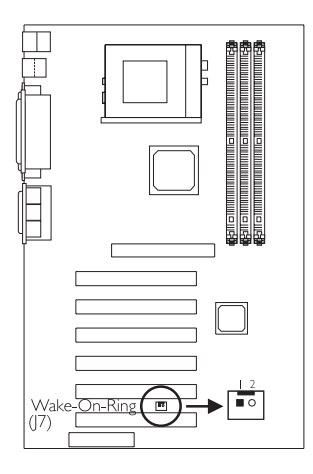

1 Ground 2 RI#

If you are using a modem add-in card, the 5VSB power source of your power supply must support ≥720mA.

# 1.3.12 PCI Standby Power LED

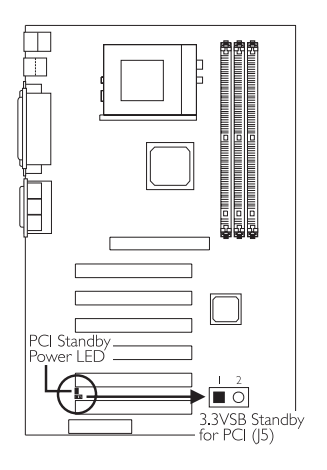

#### 3.3VSB Standby for PCI - Jumper J5

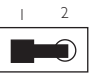

On: Default 3.3VSB Standby Power to PCI slots (PCI 2.2 spec.)

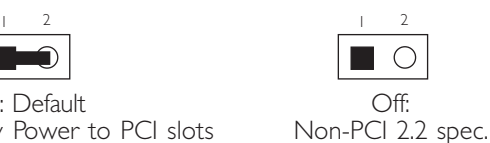

The PCI Standby Power LED will turn red when the system is in the power-on, Soft-Off or Suspend state.

Lighted LED serves as a reminder that you must power-off the system then turn off the power supply's switch or unplug the power cord prior to installing any add-in cards.

# 1.3.13 Power Connector

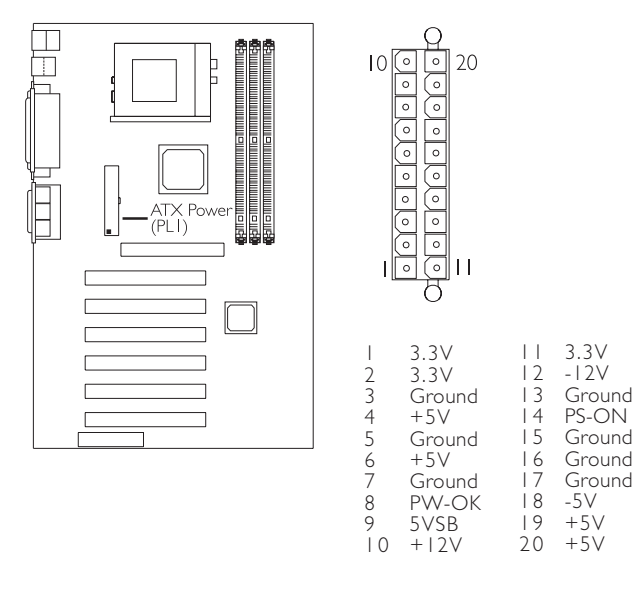

The system board requires a minimum of 3.3V/6A electric current.

Quick Setup Guide **International Control Control Control** 

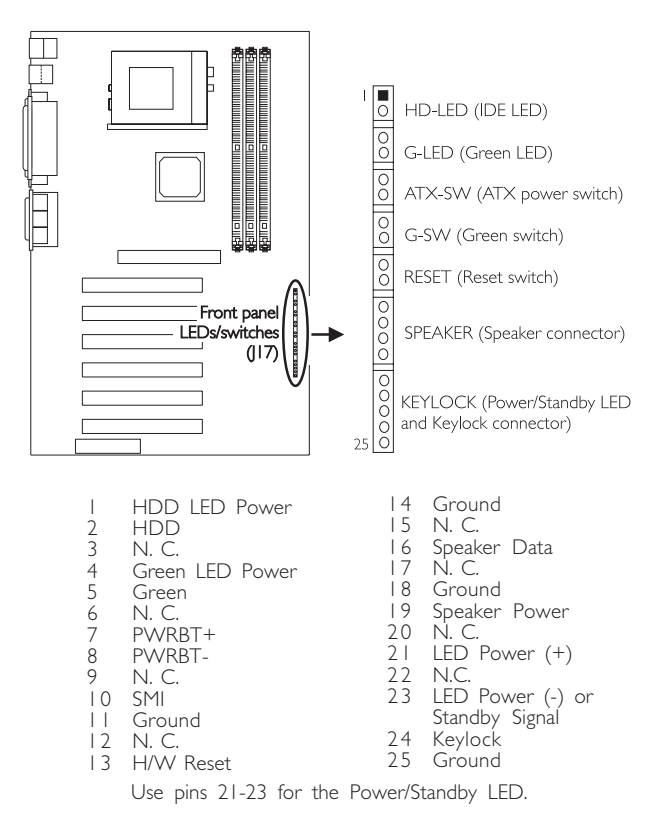

# 1.3.14 Front Panel LEDs and Switches

If a system did not boot-up and the Power/Standby LED did not light after it was powered-on, it may indicate that the CPU or memory module was not installed properly. Please make sure they are properly inserted into their corresponding socket.

# 1.4 Award BIOS Setup Utility

### 1.4.1 Main Menu

CMOS Setup Utility - Copyright (C) 1984-2000 Award Software

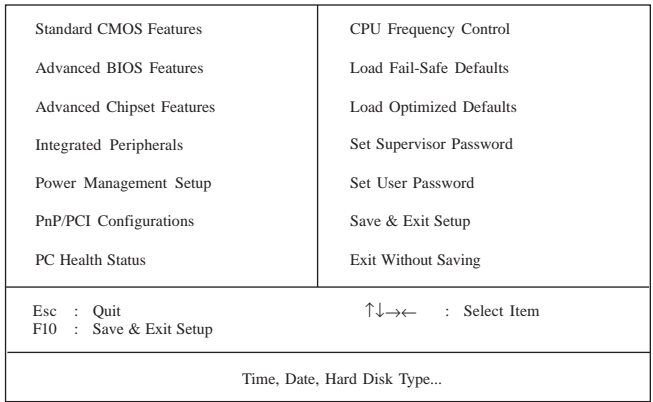

## 1.4.2 Standard CMOS Features

CMOS Setup Utility - Copyright (C) 1984-2000 Award Software Standard CMOS Features

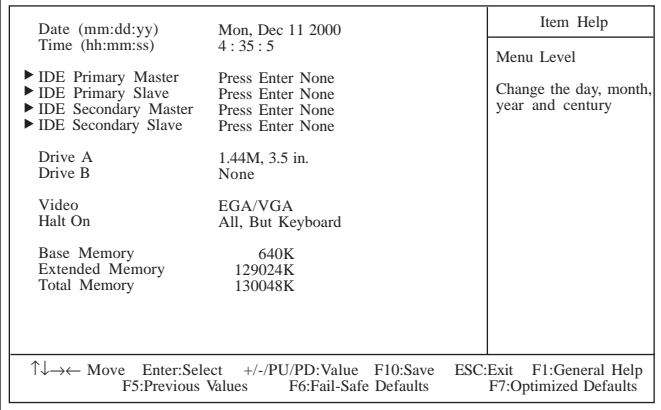

The settings on the screen are for reference only. Your version may not be identical to this one.

## 1.4.3 Advanced BIOS Features

Item Help BIOS Flash Protect Enabled Δ Disabled Menu Level CPU L1 Cache Enabled CPU L2 Cache Enabled Allows you to choose CPU L2 Cache ECC Checking Enabled the VIRUS warning Processor Serial Number Disabled feature for IDE Hard Quick Power On Self Test Enabled Disk boot sector First Boot Device Floppy HDD-0 protection. If this Second Boot Device function is enabled and Third Boot Device LS/ZIP someone attempt to Boot Other Device Enabled Swap Floppy Drive Disabled write data into this area, BIOS will show a Disabled Boot Up Floppy Seek Boot Up NumLock Status Off warning message on Disabled screen and alarm beep Typematic Rate Setting Typematic Rate (Chars/Sec) X 6 Typematic Delay (Msec)  $250$ X Security Option Setup OS Select For DRAM > 64MB Non-OS<sub>2</sub> HDD S.M.A.R.T. Capability Disabled ↑↓→← Move Enter:Select F1:General Help +/-/PU/PD:Value F10:Save ESC:Exit F5:Previous Values F6:Fail-Safe Defaults F7:Optimized Defaults

CMOS Setup Utility - Copyright (C) 1984-2000 Award Software Advanced BIOS Features

The screen above list all the fields available in the Advanced BIOS Features submenu, for ease of reference in this manual. In the actual CMOS setup, you have to use the scroll bar to view the fields. The settings on the screen are for reference only. Your version may not be identical to this one.

## 1.4.4 Advanced Chipset Features

CMOS Setup Utility - Copyright (C) 1984-2000 Award Software Advanced Chipset Features

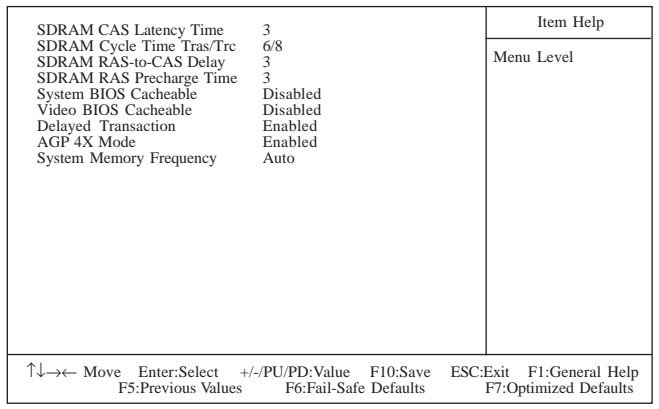

The settings on the screen are for reference only. Your version may not be identical to this one.

### **THE U.S. SETUP GUIDE 11 IN 1999 COVER SET UP AT 100 IN 1999 COVER SETUP**

## 1.4.5 Integrated Peripherals

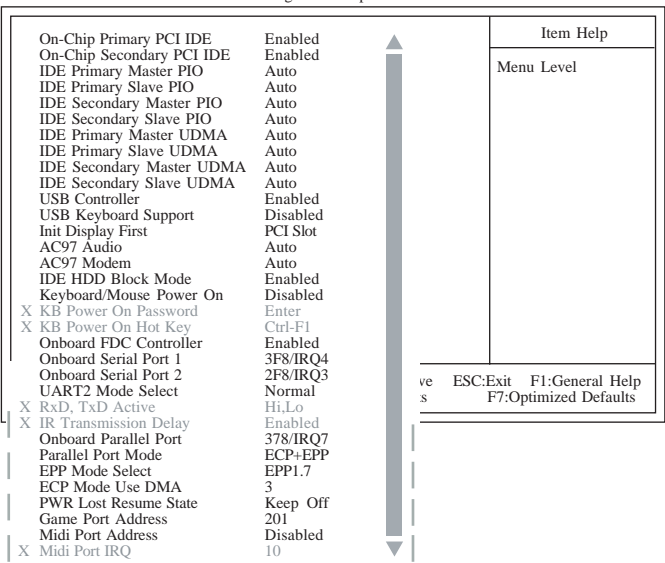

CMOS Setup Utility - Copyright (C) 1984-2000 Award Software Integrated Peripherals

The screen above list all the fields available in the Integrated Peripherals submenu, for ease of reference in this manual. In the actual CMOS setup, you have to use the scroll bar to view the fields. The settings on the screen are for reference only. Your version may not be identical to this one.

# 1.4.6 Power Management Setup

CMOS Setup Utility - Copyright (C) 1984-2000 Award Software Power Management Setup

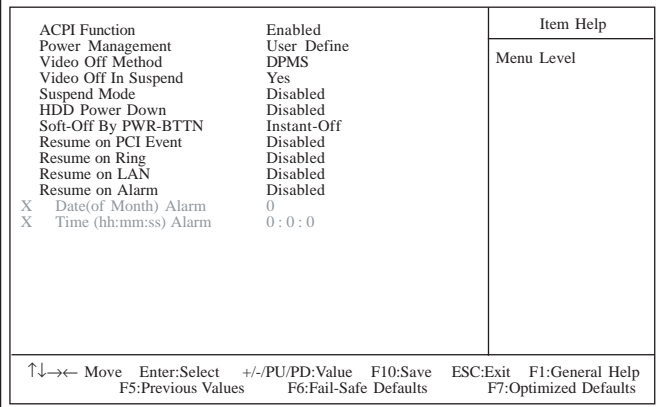

The settings on the screen are for reference only. Your version may not be identical to this one.

## 1.4.7 PnP/PCI Configurations

CMOS Setup Utility - Copyright (C) 1984-2000 Award Software PnP/PCI Configurations

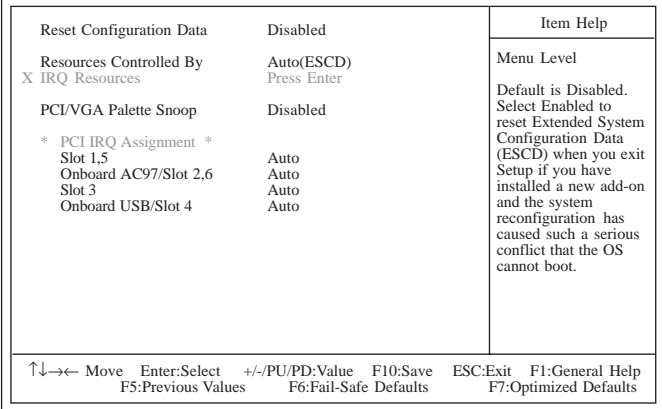

The settings on the screen are for reference only. Your version may not be identical to this one.

# 1.4.8 PC Health Status

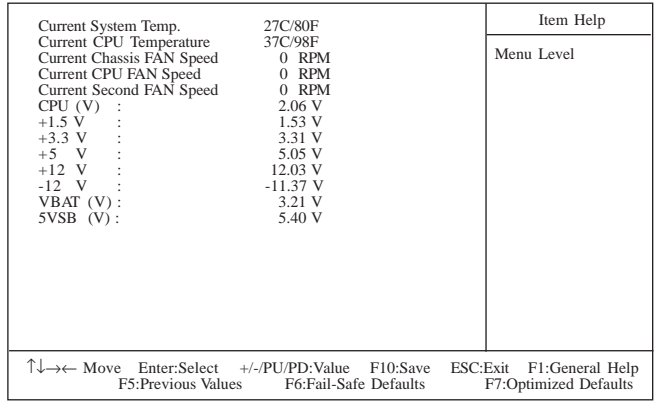

CMOS Setup Utility - Copyright (C) 1984-2000 Award Software PC Health Status

The settings on the screen are for reference only. Your version may not be identical to this one.

#### 1.4.9 CPU Frequency Control

CMOS Setup Utility - Copyright (C) 1984-2000 Award Software CPU Frequency Control

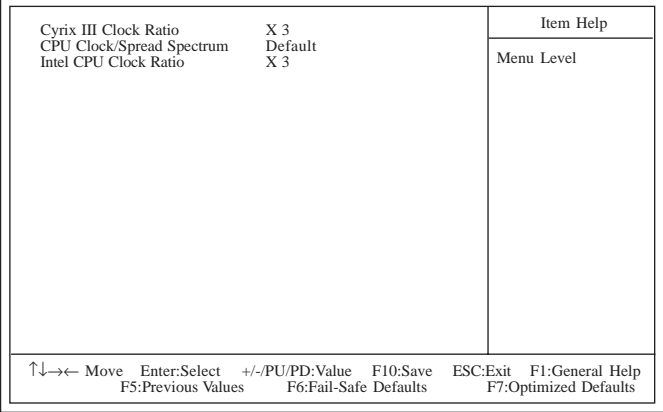

The settings on the screen are for reference only. Your version may not be identical to this one.

# Table of Contents

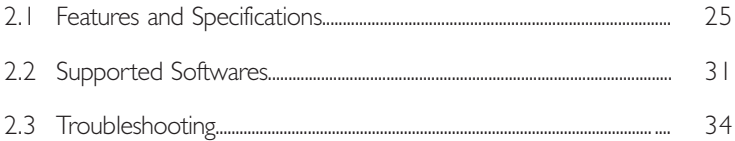

# Package Checklist

The system board package contains the following items:

- $\nabla$  The system board
- $\nabla$  A user's manual
- þ One IDE cable for ATA/33, ATA/66 or ATA/100 IDE drives
- $\nabla$  One 34-pin floppy disk drive cable
- One "Main Board Utility" CD

If any of these items are missing or damaged, please contact your dealer or sales representative for assistance.

# 2.1 Features and Specifications

# 2.1.1 Features

#### Chipset

 $\cdot$  Intel® 815FP

#### Processor

The system board is equipped with a switching voltage regulator that automatically detects 1.30V to 2.05V.

English 2008 September 1999 September 1999 September 2008 September 2008 September 2008 September 2008 Septemb

- Pentium® III FCPGA 133MHz FSB (533EB-1GHz) or 100MHz FSB (500E-850E) processor
- Celeron<sup>™</sup> 66MHz FSB: FCPGA (566MHz-766MHz) or PPGA (300A-533MHz) processor
- Future VIA CyrixIII processor

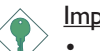

#### Important:

- The frequency ratio of some processors may have been locked by the manufacturer. If you are using this kind of processor, setting an extended ratio for the processor will have no effect. The system will instead use its factory default ratio.
- The frequency ratio of processors greater than 8x has been locked by the manufacturer and will no longer have the flexibility of using extended ratios. Therefore, the system will use the processor's factory default ratio.

#### System Memory

- 32MB to 512MB memory using unbuffered DIMMs
- Three 168-pin DIMM sockets
- Uses x64 PC-133/PC-100 SDRAM DIMM (3.3V) for 133MHz/ 100MHz system memory bus

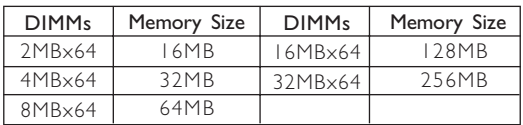

#### Expansion Slots

The system board is equipped with 1 universal AGP slot. AGP is an interface designed to support high performance 3D graphics cards. It utilizes a dedicated pipeline to access system memory for texturing, z-buffering and alpha blending. The universal AGP slot supports AGP 2x with up to 533MB/sec. bandwidth and AGP 4x with up to 1066MB/sec. bandwidth for 3D graphics applications. AGP in this system board will deliver faster and better graphics to your PC .

The system board is also equipped with 6 dedicated PCI slots and 1 CNR slot. CNR (Communication and Networking Riser) is an interface that can support multi-channel audio, V.90 analog modem, phone-line based networking or 10/100 Ethernet based networking riser board.

#### Onboard Audio Features (CS61-EC only)

- 18-bit stereo full-duplex codec with independent variable sampling rate
- High quality differential CD input
- True stereo line level outputs

#### **Compatibility**

- Microsoft PC '98 compliant
- PCI 2.2 and AC '97 compliant
- Intel AGP version 2.0

#### ATX Double Deck Ports (PC 99 color-coded connectors)

- 2 USB ports
- 2 NS16C550A-compatible DB-9 serial ports
- | SPP/ECP/EPP DB-25 parallel port
- | mini-DIN-6 PS/2 mouse port
- I mini-DIN-6 PS/2 keyboard port
- | game/MIDI port (CS61-EC only)
- 3 audio jacks: line-out, line-in and mic-in (CS61-EC only)

English 2

#### **Connectors**

- 1 connector for 2 additional external USB ports
- 1 connector for IrDA interface
- 2 IDE connectors
- I floppy drive interface supports up to two 2.88MB floppy drives
- | ATX power supply connector
- | Wake-On-LAN connector
- | Wake-On-Ring connector
- CPU, chassis and second fan connectors
- 2 internal audio connectors CD-in and TAD (CS61-EC only)

#### PCI Bus Master IDE Controller

- Two PCI IDE interfaces support up to four IDE devices
- Supports ATA/33, ATA/66 and ATA/100 hard drives
- PIO Mode 4 Enhanced IDE (data transfer rate up to 14MB/sec.)
- Bus mastering reduces CPU utilization during disk transfer
- Supports ATAPI CD-ROM, LS-120 and ZIP

#### IrDA Interface

The system board is equipped with an IrDA connector for wireless connectivity between your computer and peripheral devices. It supports peripheral devices that meet the IrDA or ASKIR standard.

#### USB Ports

The system board supports 4 USB ports. Two onboard USB ports are located at the ATX double deck ports of the board. The J18/J19 connector on the system board allows you to connect the optional 3rd and 4th USB ports. These optional USB ports, which are mounted on a card-edge bracket, will be provided as an option. USB allows data exchange between your computer and a wide range of simultaneously accessible external Plug and Play peripherals.

BIOS

• Award BIOS, Windows® 95/98/2000/ME Plug and Play compatible

2 English

- Supports SCSI sequential boot-up
- Flash EPROM for easy BIOS upgrades (4Mbit)
- Includes Symbios Logic SCSI BIOS
- Supports DMI 2.0 function

#### Desktop Management Interface (DMI)

The system board comes with a DMI 2.0 built into the BIOS. The DMI utility in the BIOS automatically records various information about your system configuration and stores these information in the DMI pool, which is a part of the system board's Plug and Play BIOS. DMI, along with the appropriately networked software, is designed to make inventory, maintenance and troubleshooting of computer systems easier.

# 2.1.2 System Health Monitor Functions

The system board is capable of monitoring the following "system health" conditions.

- Monitors CPU/system temperature and overheat alarm
- Monitors 5VSB/VBAT/1.5V/3.3V/5V/±12V/CPU voltages and failure alarm
- Monitors the fan speed of the CPU, chassis and second fans; controls the fan speed of the CPU, chassis and second fans; and failure alarm
- Automatic CPU, chassis and second fans on/off control
- Read back capability that displays temperature, voltage and fan speed
- Supports Intel® processor thermal diode output (real processor temperature)

If you want a warning message to pop-up or a warning alarm to sound when an abnormal condition occurs, you must install the Hardware Doctor utility. This utility is included in the CD that came with the system board.

English

# 2.1.3 Intelligence

#### Automatic CPU/Chassis/Second Fan Off

The CPU, chassis and second fans will automatically turn off once the system enters the Suspend mode.

rrecenteratur eta erretatu eta erretatu zuen English

#### Dual Function Power Button

Depending on the setting in the "Soft-Off By PWR-BTTN" field of the Power Management Setup, this switch will allow the system to enter the Soft-Off or Suspend mode.

#### Wake-On-Ring

This feature allows the system that is in the Suspend mode or Soft Power Off mode to wake-up/power-on to respond to calls coming through an internal or external modem.

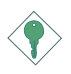

#### Important:

If you are using a modem add-in card, the 5VSB power source of your power supply must support ≥720mA.

#### Wake-On-LAN

The Wake-On-LAN function allows the network to remotely wake up a Soft Power Down (Soft-Off) PC . Your LAN card must support the remote wakeup function.

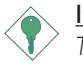

#### Important:

The 5VSB power source of your power supply must support <sup>≥</sup>720mA.

#### Wake-On-Keyboard/Wake-On-Mouse

This function allows you to use the keyboard or PS/2 mouse to power-on the system.

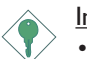

#### Important:

 The power button will not function once a keyboard password has been set in the "KB Power On Password" field of the Integrated Peripherals submenu. You must type the correct password to power-on the system. If you forgot English and a continuous distribution of the continuous continuous continuous continuous continuous continuous

the password, power-off the system and remove the battery. Wait for a few seconds and install it back before powering-on the system.

• The 5VSB power source of your power supply must support ≥720mA.

#### RTC Timer to Power-on the System

The RTC installed on the system board allows your system to automatically power-on on the set date and time.

#### ACPI

The system board is designed to meet the ACPI (Advanced Configuration and Power Interface) specification. ACPI has energy saving features that enables PCs to implement Power Management and Plug-and-Play with operating systems that support OS Direct Power Management.

#### AC Power Failure Recovery

When power returns after an AC power failure, you may choose to either power-on the system manually, let the system power-on automatically or return to the state where you left off before power failure occurs.

#### Year 2000 Compliant

- Supports hardware Y2K function.
- Supports hardware Random Number Generator (RNG) to enable a new security and manageability infrastructure for PC.

#### Virus Protection

Most viruses today destroy data stored in hard drives. The system board is designed to protect the boot sector and partition table of your hard disk drive.

English

# 2.2 Supported Softwares

# 2.2.1 Hardware Doctor

The system board comes with the Hardware Doctor utility contained in the provided CD. This utility is capable of monitoring the system's "health" conditions and allows you to manually set a range (Highest and Lowest Limit) to the items being monitored. If the settings/ values are over or under the set range, a warning message will popup. The utility can also be configured so that a beeping alarm will sound whenever an error occurs. We recommend that you use the "Default Setting" which is the ideal setting that would keep the system in good working condition.

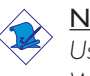

#### Note:

Use this utility only in Windows® 95, Windows® 98 or Windows<sup>®</sup> ME operating system.

To install the utility, insert the CD (included in the system board package) into a CD-ROM drive. The autorun screen (Main Board Utility CD) will appear. Click the "Hardware Doctor for Windows 95/98/ME" button to install the utility.

# 2.2.2 Intel 815 INF Update Utility for Windows<sup>®</sup> 95/98/2000

The CD included in the system board package contains the Intel 815 INF Update utility. If you are using Windows® 95 (Windows® 95, Windows® 95+, Windows® 95 OSR1: Windows® 95 OEM Service Release 1, Windows® 95 OSR2: Windows® 95 OEM Service Release 2.0 or Windows® 95 OSR2.1: Windows® 95 OEM Service Release 2.0 plus USB Supplement), Windows® 98 or Windows® 2000, you need to install the utility. The utility is used for updating Windows<sup>®</sup> 95/98/2000's INF files so that the Intel 815EP chipset can be recognized and configured properly in the system.

#### Installing INF Update

- 1. Insert the CD into a CD-ROM drive. The autorun screen (Main Board Utility CD) will appear.
- 2. Click "Intel 815 INF Update Utility for Windows 95/98/2000".
- 3. The "Welcome" screen will appear. Click "Next".

2 English

- 4. The "Software License Agreement" screen will appear. Click "Yes".
- 5. The "Readme Information" screen will appear. You can view the content of the utility's readme in this screen. Click "Next".
- 6. The "Choose Destination Location" screen will appear showing where the utility will be located. Click "Next".
- 7. The "Actions" screen will appear. Click "Next" to install the utility.
- 8. Restart the system.
- 9. Follow the prompts on the screen to continue with the installation.

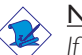

#### Note:

If you are using Windows<sup>®</sup> 95B and you want to use the USB device, you must first install the USBSUPP program before installing the INF Update. Please contact Microsoft for this program.

## 2.2.3 Audio Drivers and Software Application (CS61-EC only)

The CD also includes audio drivers and audio playback software for Windows<sup>®</sup> 95, Windows® 98, Windows® 98 SE, Windows NT® 4.0 and Windows® 2000 operating systems. For installation instructions or information about their corresponding "readme", click the "Read Me" button in the autorun screen. The autorun screen normally appears after the CD is inserted into a CD-ROM drive.

#### 2.2.4 Drivers and Utilities Installation Notes

- 1. "Autorun" ONLY supports the Windows® 95, Windows® 98, Windows<sup>®</sup> 98 SE, Windows® ME, Windows® 2000 and Windows NT<sup>®</sup> 4.0 operating systems. If after inserting the CD, "Autorun" did not automatically start (which is, the Main Board Utility CD screen did not appear), please go directly to the root directory of the CD and double-click "Setup".
- 2. Please go to DFI's web site at "http://www.dfi.com/support/ download1.asp" for the latest version of the drivers or software applications.

# $\frac{2}{2}$

3. All steps or procedures to install software drivers are subject to change without notice as the softwares are occassionally updated. Please refer to the readme files, if available, for the latest information.

# 2.3 Troubleshooting

English **From Fronting** 

This section of the manual is designed to help you with problems that you may encounter with your personal computer. To efficiently troubleshoot your system, treat each problem individually. This is to ensure an accurate diagnosis of the problem in case a problem has multiple causes.

Some of the most common things to check when you encounter problems while using your system are listed below.

- 1. The power switch of each peripheral device is turned on.
- 2. All cables and power cords are tightly connected.
- 3. The electrical outlet to which your peripheral devices are connected is working. Test the outlet by plugging in a lamp or other electrical device.
- 4. The monitor is turned on.
- 5. The display's brightness and contrast controls are adjusted properly.
- 6. All add-in boards in the expansion slots are seated securely.
- 7. Any add-in board you have installed is designed for your system and is set up correctly.

## Monitor/Display

#### If the display screen remains dark after the system is turned on:

- 1. Make sure that the monitor's power switch is on.
- 2. Check that one end of the monitor's power cord is properly attached to the monitor and the other end is plugged into a working AC outlet. If necessary, try another outlet.
- 3. Check that the video input cable is properly attached to the monitor and the system's display adapter.
- 4. Adjust the brightness of the display by turning the monitor's brightness control knob.

#### The picture seems to be constantly moving.

- 1. The monitor has lost its vertical sync. Adjust the monitor's vertical sync.
- 2. Move away any objects, such as another monitor or fan, that may be creating a magnetic field around the display.

engen engen engen engen engen engen engelishte English

3. Make sure your video card's output frequencies are supported by this monitor.

#### The screen seems to be constantly wavering.

1. If the monitor is close to another monitor, the adjacent monitor may need to be turned off. Fluorescent lights adjacent to the monitor may also cause screen wavering.

#### Power Supply

#### When the computer is turned on, nothing happens.

- 1. Check that one end of the AC power cord is plugged into a live outlet and the other end properly plugged into the back of the system.
- 2. Make sure that the voltage selection switch on the back panel is set for the correct type of voltage you are using.
- 3. The power cord may have a "short" or "open". Inspect the cord and install a new one if necessary.

## Floppy Drive

#### The computer cannot access the floppy drive.

- 1. The floppy diskette may not be formatted. Format the diskette and try again.
- 2. The diskette may be write-protected. Use a diskette that is not write-protected.
- 3. You may be writing to the wrong drive. Check the path statement to make sure you are writing to the targeted drive.
- 4. There is not enough space left on the diskette. Use another diskette with adequate storage space.

#### Hard Drive

#### Hard disk failure.

- 1. Make sure the correct drive type for the hard disk drive has been entered in the BIOS.
- 2. If the system is configured with two hard drives, make sure the bootable (first) hard drive is configured as Master and the second hard drive is configured as Slave. The master hard drive must have an active/bootable partition.

#### Excessively long formatting period.

1. If your hard drive takes an excessively long period of time to format, it is likely a cable connection problem. However, if your hard drive has a large capacity, it will take a longer time to format.

#### Parallel Port

#### The parallel printer doesn't respond when you try to print.

- 1. Make sure that your printer is turned on and that the printer is on-line.
- 2. Make sure your software is configured for the right type of printer attached.
- 3. Verify that the onboard LPT port's I/O address and IRO settings are configured correctly.
- 4. Verify that the attached device works by attaching it to a parallel port that is working and configured correctly. If it works, the printer can be assumed to be in good condition. If the printer remains inoperative, replace the printer cable and try again.

#### Serial Port

#### The serial device (modem, printer) doesn't output anything or is outputting garbled characters.

- 1. Make sure that the serial device's power is turned on and that the device is on-line.
- 2. Verify that the device is plugged into the correct serial port on the rear of the computer.
- 3. Verify that the attached serial device works by attaching it to a serial port that is working and configured correctly. If the serial device does not work, either the cable or the serial device has a problem. If the serial device works, the problem may be due to the onboard I/O or the address setting.
- 4. Make sure the COM settings and I/O address are configured correctly.
English

# Keyboard

# Nothing happens when a key on the keyboard was pressed.

English 2008 September 1999 September 1999 September 2008 September 2008 September 2008 September 2008 Septemb

- 1. Make sure the keyboard is properly connected.
- 2. Make sure there are no objects resting on the keyboard and that no keys are pressed during the booting process.

# System Board

- 1. Make sure the add-in card is seated securely in the expansion slot. If the add-in card is loose, power off the system, re-install the card and power up the system.
- 2. Check the jumper settings to ensure that the jumpers are properly set.
- 3. Verify that all memory modules are seated securely into the memory sockets.
- 4. Make sure the memory modules are in the correct locations.
- 5. If the board fails to function, place the board on a flat surface and seat all socketed components. Gently press each component into the socket.
- 6. If you made changes to the BIOS settings, re-enter setup and load the BIOS defaults.

# Table des Matières

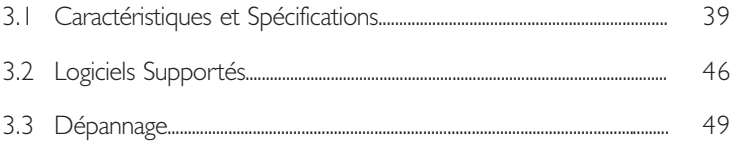

# Liste de Vérification de l'Emballage

L'emballage de la carte système contient les éléments suivants:

- $\nabla$  La carte système
- $\nabla$  Un manuel utilisateur
- þ Un câble IDE pour les lecteurs IDE ATA/33, ATA/66 ou ATA/100
- $\nabla$  Un câble 34 broches pour lecteur de disquette
- **Ø** Un CD "Main Board Utility"

Si l'un de ces éléments n'était pas dans l'emballage ou s'il était endommagé, veuillez contacter votre revendeur ou votre représentant.

# 3.1 Caractéristiques et Spécifications

# 3.1.1 Caractéristiques

# Chipset

 $\cdot$  Intel® 815FP

# **Processeur**

La carte système est équipée d'un régulateur de commutation de voltage qui détecte automatiquement de 1.30V à 2.05V.

- Pentium® III FCPGA 133MHz FSB (533EB-1GHz) ou 100MHz FSB (500E-850E) processeur
- Celeron<sup>™</sup> 66MHz FSB: FCPGA (566MHz-766MHz) ou PPGA (300A-533MHz) processeur
- Futur VIA CyrixIII processeur

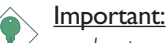

- La taux de la fréquence de quelques processeurs au-dessus peut avoir été blocké par le fabricant. Si vous utilisez ce genre de processeur, mettre une taux étendue pour le processeur aura non effet. Le système utilisera la taux défaut de l'usine plutôt.
- La taux de la fréquence de processeurs plus grand que 8x ont été blocké par le fabricant et n'aura plus la flexibilité d'utiliser de taux étendus. Le système utilisera la taux défaut de l'usine plutôt.

# Mémoire Système

- Mémoire allant de 32Mo à 512Mo utilisant DIMM tampon
- 3 sockets DIMM 168 broches
- Utilise x64 PC-133/PC-100 SDRAM DIMM (3.3V) pour bus de mémoire système de 133MHz/100MHz

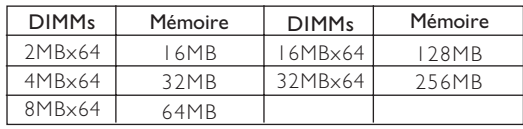

# Français (French) **in componentament de la proponentación** de la proponentación de la proponentación de la proponentación de la proponentación de la proponentación de la proponentación de la proponentación de la proponenta

#### Logements d'Extension

La carte système est équipée d'un slot AGP universel. AGP est une interface conçue pour supporter des cartes graphiques 3D de haute performance. Elle utilise un pipeline dédié pour accéder à la mémoire système pour le texturage, le z-buffering et le mélange alpha. Le slot AGP universel supporte 2x AGP avec une bande passante allant jusquà 533Mo/sec et 4x AGP avec une bande passante allant jusquà 1066Mo/sec pour les applications graphiques 3D. AGP sur cette carte système offrira des graphiques meilleurs et plus rapide à votre PC.

La carte système est équipée de 6 logements PCI dédiés et l logement CNR. CNR (Communication and Networking Riser) est une interface qui peut supporter des cartes riser à multi-cannaux audio, modem analogique V.90, réseau de base ligne téléphonique ou réseau de base Ethernet 10/100.

#### Caractéristiques Audio sur Carte (CS61-EC seulement)

- Codec full-duplex 18 bits stéréo avec fréquence d'échantillonnage variable indépendante
- Entrée CD différentielle de haute qualité
- Sorties de niveau de lignes stéréo vraies

#### **Compatibilité**

- Compatible Microsoft® PC '98
- Compatible PCI 2.2 et AC'97
- Intel AGP version 2.0

#### Ports Double Module ATX (Connecteurs PC 99 avec codes couleur)

- 2 ports USB
- 2 ports série DB-9 compatible NS16C550A
- | port parallèle DB-25 SPP/ECP/EPP
- | port souris PS/2 mini-DIN-6
- | port clavier PS/2 mini-DIN-6
- | port jeu/MIDI (CS61-EC seulement)
- 3 prises audio: ligne de sortie line-out, ligne d'entrée line-in et entrée micro - mic-in (CS61-EC seulement)

Français (French)

# **Connecteurs**

- 1 connecteur pour 2 ports USB supplémentaires
- I connecteur pour interface IrDA
- 2 connecteurs IDE
- I connecteur de lecteur de disquettes supportant jusqu'à deux lecteurs de disquettes de 2.88Mo
- | connecteur d'alimentation ATX
- 1 connecteur Wake-On-LAN
- | connecteur Wake-On-Ring
- Connecteurs de ventilateurs de CPU, de châssis et de second ventilateur
- 2 connecteurs audio internes CD-in et TAD (CS61-EC seulement)

# Contrôleur IDE de BUS Maître PCI

- Deux interfaces PCI IDE supportant jusqu'à quatre matériels IDE
- Supporte des disques durs ATA/33, ATA/66 et ATA/100
- IDE Améliorés Mode 4 PIO (vitesse de transfert de données allant jusquà 14Mo/sec.)
- La gestion de Bus réduit l'utilisation du CPU pendant les transferts sur disque
- Supporte les CD-ROM ATAPI, LS-120 et ZIP

#### Interface IrDA

La carte système est équipée d'un connecteur IrDA pour les connexions sans fil entre votre ordinateur et des périphériques. Il supporte les périphériques qui sont conformes aux standards IrDA ou ASKIR.

# Ports USB

La carte système supporte 4 ports USB. Deux ports USB sur carte se trouvent sur les ports double deck ATX de la carte. Le connecteur J18/J19 situé sur la carte système vous permet de connecter les 3ème et 4ème ports USB optionnels. Ces ports USB optionnels, qui sont montés sur un support latéral de carte, vous seront fournis en option. USB permet l'échange de données entre votre ordinateur et un grande éventail de périphériques externes "Plug and Play" accessibles simultanément.

# **BIOS**

- Compatible avec Award BIOS, Windows® 95/98/2000/ME Plug and Play
- Supporte l'amorçage séquentiel SCSI
- EPROM Flash pour une mise à niveau facile du BIOS (4Mbits)
- Comprend le BIOS Symbios Logic SCSI
- Supporte la fonction DMI 2.0

# Interface de Gestion de Bureau (DMI)

La carte système est livrée avec un DMI 2.0 intégré au BIOS. Lutilitaire DMI dans le BIOS enregistre automatiquement diverses informations concernant la configuration de votre système et stocke ces informations dans la liste DMI, qui est une partie du BIOS "Plug and Play" de la carte système. DMI, accompagné du logiciel en réseau approprié, est conçu pour rendre l'inventaire, l'entretien et le dépannage du système de l'ordinateur plus facile.

# 3.1.2 System Health Monitor Fonctions

La carte système est capable de gérer les conditions de "santé système" suivantes.

- · Gère l'alarme de température et de surchauffe de CPU / de système
- Gère l'alarme de voltage et d'échec de 5VSB/VBAT/1.5V/3.3V/ 5V/±12V/CPU
- Gère la vitesse de ventilateur du ventilateur de CPU, ventilateur de châssis et ventilateur de second; contrôle la vitesse de ventilateur des ventilateur de CPU, ventilateur de châssis et ventilateur de second; et alarme de défaillance.
- Contrôle automatique des ventilateur de CPU, ventilateur de châssis et ventilateur de second de marche/arrêt de ventilateur
- Capacité de relecture qui affiche la température, le voltage et la vitesse de ventilateur
- Support la diode thermale de sortie de processeur Intel® (température réelle de processeur).

Si vous désirez qu'un message d'avertissement apparaisse ou qu'une alarme retentisse lorsque qu'une condition anormale se produit, vous devez installer l'utilitaire Hardware Doctor. Cet utilitaire est compris dans le CD qui est livré avec la carte système.

# 3.1.3 Intelligence

# Arrêt automatique de Ventilateur de CPU/Châssis/Second

Les du ventilateur de CPU, ventilateur de châssis et ventilateur de second s'arrêteront automatiquement une fois que le système est entré en mode Suspension.

# Bouton d'Alimentation à Fonction Double

En fonction du paramétrage dans le champ "Soft-Off By PWR-BTTN" du Programme d'Installation de la Power Management Setup, ce commutateur permettra à votre système d'entrer en mode Soft-Off ou Suspension.

# Eveil Sonnerie (Wake-On-Ring)

Cette caractéristique permet au système qui se trouve en mode Suspension ou en mode Arrêt Alimentation par Logiciel de se réveiller/s'allumer pour répondre à des appels provenant d'un modem interne ou externe.

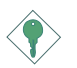

# Important:

Si vous utilisez une carte complémentaire de modem, la source d'alimentation de 5VSB de votre boîtier d'alimentation doit supporter ≥720mA.

# Eveil LAN (Wake-On-LAN)

La fonction Eveil LAN permet au réseau de réveiller à distance un PC Mis Hors Tension par Logiciel (Soft Power Down ou Soft- Off). Votre carte LAN doit supporter la fonction de réveil à distance.

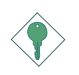

# Important:

La source d'alimentation 5VSB de votre boîtier d'alimentation doit supporter ≥720mA.

# Français (French) **in componentament de la construction de la construction de la construction de la construction de la construction de la construction de la construction de la construction de la construction de la construc**

# Réveil-Sur-Clavier/Réveil-Sur-Souris (Wake-On-Keyboard/Wake-On-Mouse)

Cette fonction vous permet d'utiliser le clavier ou la PS/2 souris pour allumer le système.

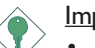

#### Important:

- Le bouton d'alimentation ne fonctionnera plus une fois que le mot de passe de clavier aura été paramétré dans le champ "KB Power On Password" du sous menu de Integrated Peripherals. Vous devez taper le mot de passe correct pour allumer le système. Si vous avez oublié le mot de passe, éteignez le système et retirez la batterie. Attendez quelques secondes et réinstallez-la avant de rallumer le système.
- La source d'alimentation 5VSB de votre boîtier d'alimentation doit supporter ≥720mA.

#### Minuterie RTC pour Allumer le Système

Le RTC installé sur la carte système permet à votre système de s'allumer automatiquement à une date et heure présélectionnée.

# ACPI

La carte système est conçue de façon à être conforme aux spécifications ACPI (Configuration Avancée et Interface d'Alimentation). ACPI comporte une fonction d'économie d'énergie qui permet aux PC de mettre en œuvre la Gestion d'Alimentation et "Plug and Play" avec des systèmes d'exploitation qui supportent la Gestion d'Alimentation Directe de Système d'Exploitation.

#### Récupération après Défaillance d'Alimentation CA

Quand l'alimentation revient après une défaillance d'alimentation CA, vous pouvez choisir d'allumer le système manuellement, de laisser le système s'allumer automatiquement ou de retourner à l'état que vous aviez quitté avant que la défaillance d'alimentation se produise.

# Conformité An 2000

- Supporte la fonction matériel Y2K.
- Supporte le Générateur de Nombre Aléatoire (RNG) de matériel pour permettre une nouvelle infrastructure de sécurité et de gestion pour PC.

# Protection Contre les Virus

La plupart des virus détruisent les données stockées sur les disques durs. La carte système est conçue pour protéger le secteur d'amorçage et la table de partition de votre disque dur.

# 3.2 Logiciels Supportés

# 3.2.1 Utilitaire Hardware Doctor

La carte système est livrée avec un utilitaire Hardware Doctor inclus dans le CD fourni. Cet utilitaire est capable de gérer les conditions de "santé" de votre système et vous permet de paramétrer manuellement un éventail (Limite Supérieure et Inférieure) déléments gérés. Si les paramètres/valeurs sont supérieurs ou inférieurs à l'éventail sélectionné, un message d'avertissement apparaîtra. L'utilitaire peut aussi être configuré de sorte qu'une alarme sonore retentisse chaque fois qu'une erreur se produit. Nous vous recommandons d'utiliser les "Valeurs par Défaut" qui représentent le paramétrage idéal qui maintiendra le système en bon état de fonctionnement.

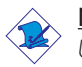

#### Note:

Utilisez cet utilitaire seulement dans les systèmes d'exploitation Windows® 95, Windows® 98 ou Windows® ME.

Pour installer l'utilitaire, insérez le CD (compris dans l'emballage de la carte système) dans le lecteur CD-ROM. Lécran automatique (CD Main Board Utility) apparaîtra. Cliquez sur le bouton "Hardware Doctor for Windows 95/98/ME" pour installer l'utilitaire.

# 3.2.2 Utilitaire de Mise à Jour Intel 815 INF pour Windows® 95/98/2000

Le CD inclus dans l'emballage de votre carte système contient l'utilitaire de Mise à Jour Intel 815 INF. Si vous utilisez Windows® 95 (Windows® 95, Windows® 95+, Windows® 95 OSR1: Windows® 95 OEM Service Release 1, Windows® 95 OSR2: Windows® 95 OEM Service Release 2.0 ou Windows® 95 OSR2.1: Windows® 95 OEM Service Release 2.0 plus USB Supplement), Windows® 98 ou Windows<sup>®</sup> 2000, vous devez installer l'utilitaire. L'utilitaire est utilisé pour la mise à jour des fichiers INF de Windows® 95/98/2000 de telle sorte que de chipset Intel 815EP puisse être reconnue et configurée correctement dans le système. Pour installer :

1. Insérez le CD dans le lecteur CD-ROM. Lécran autorun (CD Main Board Utility) apparaîtra.

- 2. Cliquez sur "Intel 815 INF Update Utility for Windows 95/98/ 2000".
- 3. L'écran de "Welcome" apparaîtra. Cliquez sur "Next".
- 4. L'écran de "Software License Agreement" apparaîtra. Cliquez sur Yes.
- 5. L'écran "Readme Information" apparaîtra. Vous pouvez visualiser le contenu du fichier LisezMoi dans cet écran. Cliquez sur "Next".
- 6. L'écran "Choose Destination Location" apparaîtra montrant où l'utilitaire sera situé. Cliquez sur "Next".
- 7. L'écran "Actions" apparaîtra. Cliquez sur "Next" pour installer lutilitaire.
- 8. Redémarrez votre système.
- 9. Suivez les messages apparaissant à lécran pour continuer l'installation.

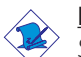

#### Note:

Si vous utilisez Windows® 95B et que vous voulez utiliser le matériel USB, vous devez tout d'abord installer le programme USBSUPP avant d'installer la Mise à Jour INF (INF Update). Veuillez contacter Microsoft pour ce programme.

# 3.2.3 Pilotes Audio et Logiciels d'Applications (CS61-EC seulement)

Le CD contenu dans l'emballage de la carte système comprend aussi des pilotes audio et des logiciels de lecture audio pour Windows<sup>®</sup> 95, Windows® 98, Windows® 98 SE, Windows NT® 4.0 et Windows<sup>®</sup> 2000. Pour les instructions d'installation ou pour les informations concernant leur fichier "readme" correspondant, cliquez sur le bouton "Read Me" situé dans l'écran autorun. L'écran autorun apparaît normalement une fois que le CD est inséré dans le lecteur CD-ROM.

# 3.2.4 Notes pour l'Installation des Pilotes et des Utilitaires

- 1. "Autorun" SEULEMENT supporte les systèmes d'exploitation Windows® 95, Windows® 98, Windows® 98 SE, Windows® ME, Windows® 2000 et Windows NT® 4.0. Si, après avoir inséré le CD, "Autorun" ne démarre pas automatiquement (Dans ce cas, l'écran de CD Main Board Utility n'apparaîtra pas), veuillez aller directement au répertoire racine du CD et double cliquez sur "Setup".
- 2. Veuillez vous rendre sur le site web de DFI à "http:// www.dfi.com/support/download1.asp" pour trouver la dernière version des pilotes ou logiciel d'applications.
- 3. Toutes les étapes ou procédures pour installer les pilotes sont susceptibles d'être modifiées sans notice préalable étant donné que les logiciels sont mis à jour occasionnellement. Veuillez vous reporter aux fichiers LisezMoi, sils sont disponibles, pour obtenir les dernières informations.

# 3.3 Dépannage

Ce chapitre du manuel est destiné à vous aider résoudre les problèmes éventuels que vous pourriez rencontrer avec votre ordinateur. Pour dépanner efficacement votre système, traitez chaque problème individuellement. Ceci permettra de faire un diagnostique exact du problème dans le cas ou celui-ci aurait des causes multiples.

Certains des points les plus courants, à vérifier lorsque vous rencontrez des problèmes lors de l'utilisation de votre système sont énumérés ci-dessous.

- 1. L'interrupteur d'alimentation de chaque périphérique est sur la position marche.
- 2. Tous les câbles et cordons d'alimentation sont bien connectés.
- 3. La prise secteur sur laquelle vos périphériques sont branchés fonctionne correctement. Testez la prise en branchant une lampe ou tout autre appareil électrique.
- 4. Le moniteur est allumé.
- 5. Les contrôles de luminosité et de contraste d'affichage sont correctement réglés.
- 6. Toutes les cartes d'extension situées dans les logements d'extension sont correctement enfichées.
- 7. Chaque carte d'extension installée est conçue pour votre système et paramétrée correctement.

# Moniteur/Affichage

#### Si l'écran d'affichage reste éteint après la mise sous tension du système.

- 1. Assurez vous que le bouton d'alimentation est sur la position marche.
- 2. Vérifiez que l'une des extrémités du cordon d'alimentation du moniteur est correctement connectée au moniteur et que l'autre extrémité est branchée à une prise de courant CA en état de marche. Si nécessaire, essayez une autre prise.
- 3. Vérifiez que le câble d'entrée vidéo est correctement connecté au moniteur et à l'adaptateur d'affichage du système.
- 4. Ajustez la luminosité de l'affichage en tournant le bouton de contrôle de luminosité du moniteur.

#### Limage bouge constamment.

- 1. Le moniteur a perdu sa synchronisation verticale. Ajustez la synchronisation verticale du moniteur.
- 2. Eloignez tous les objets, tel qu'un autre moniteur ou un ventilateur, qui pourrait créer un champ magnétique autour de l'affichage.
- 3. Assurez vous que les fréquences de sortie de votre carte vidéo sont supportées par ce moniteur.

#### Lécran ondule constamment.

1. Si le moniteur est proche d'un autre moniteur, il est peut-être nécessaire déteindre ce dernier. Les lampes fluorescentes situées à proximité du moniteur peuvent aussi faire onduler limage à lécran.

# Alimentation

#### A la mise sous tension de l'ordinateur rien ne se passe.

- 1. Vérifiez que l'une des extrémités du cordon d'alimentation CA est branchée dans une prise de courant en état de marche et que l'autre extrémité est correctement branchée au dos du système.
- 2. Assurez vous que l'interrupteur de sélection de voltage situé sur le panneau arrière est positionné pour le type correct de voltage que vous utilisez.
- 3. Le cordon d'alimentation présente peut-être un "court circuit" ou une "coupure". Inspectez le cordon et installez-en un nouveau si nécessaire.

# Lecteur de Disquettes

#### L'ordinateur ne peut pas accéder au lecteur de disquettes.

- 1. La disquette n'est peut-être pas formatée. Formatez la disquette et réessayez.
- 2. La disquette est peut-être protégée en écriture. Utilisez une disquette qui n'est pas protégée en écriture.

Français (French)

- 3. Vous êtes peut-être en train décrire sur le mauvais lecteur. Vérifiez le chemin d'accès pour vous assurer que vous écrivez bien sur le lecteur visé.
- 4. L'espace est insuffisant sur la disquette. Utilisez une autre disquette comportant un espace de stockage adéquat.

# Disque Dur

#### Défaillance du disque dur.

- 1. Assurez vous que le type correct de lecteur pour le disque dur a été entré dans le BIOS.
- 2. Si le système est configuré avec deux disques durs, assurez vous que le disque dur amorçable (premier) est configuré en Maître et le second disque dur est configuré en Esclave. Le disque dur maître doit avoir une partition active/amorçable.

# Durée de formatage trop longue.

1. Si votre disque dur met trop de temps à se formater, cela provient sûrement d'un problème de connexion de câble. Cependant, si votre disque dur a une grande capacité, il mettra plus de temps à se formater.

# Port Parallèle

# Limprimante parallèle ne répond pas quand vous essayez d'imprimer.

- 1. Assurez vous que votre imprimante est allumée et que l'imprimante est en ligne.
- 2. Assurez vous que votre logiciel est configuré pour le type dimprimante connectée.
- 3. Vérifiez que l'adresse d'E/S et les paramètres IRO du port LPT sur carte sont configurés correctement.
- 4. Vérifiez que le périphérique connecté fonctionne en le connectant à un port parallèle qui fonctionne et configuré correctement. Sil fonctionne, limprimante peut être considérée comme étant en bon état de marche. Si limprimante ne fonctionne toujours pas, remplacez le câble dimprimante et essayez à nouveau.

# Port Série

# Le périphérique série (modem, imprimante) n'émet aucun caractère ou émet des caractères incohérents.

- 1. Assurez vous que le périphérique série est allumé et qu'il est en ligne.
- 2. Vérifiez que le périphérique est branché sur le port série correct au dos de l'ordinateur.
- 3. Vérifiez que le périphérique série connecté fonctionne, en le branchant à un port série qui fonctionne et configuré correctement. Si le périphérique série ne fonctionne pas, cela signifie que le câble ou le périphérique série a un problème. Si le périphérique fonctionne, le problème est peut-être dû à la carte d'E/S ou au paramétrage d'adressage.
- 4. Assurez vous que les paramètres COM et d'adressage d'E/S sont configurés correctement.

# Clavier

# Rien ne se passe quand une touche du clavier est enfoncée.

- 1. Assurez vous que le clavier est connecté correctement.
- 2. Assurez vous qu'aucun objet n'appuie sur le clavier et qu'aucune touche n'est enfoncée pendant le processus d'amorcage.

# Carte Système

- 1. Assurez vous que la carte d'extension est correctement placée dans le logement d'extension. Si la carte d'extension a du jeu, éteignez le système, réinstallez la carte et allumez le système.
- 2. Vérifiez les paramétrages de cavaliers pour vous assurer que les cavaliers sont positionnés correctement.
- 3. Vérifiez que tous les modules mémoire sont correctement installés dans les sockets mémoire.
- 4. Assurez vous que les modules mémoire se trouvent dans les emplacements appropriés.

- 5. Si la carte ne fonctionne pas, placez la carte sur une surface plane et vérifiez tous les composants sur socket. Appuyez doucement sur chaque composant pour l'enfoncer dans le socket.
- 6. Si vous avez apporté des modifications aux paramètres du BIOS, ré entrez dans le programme d'installation et chargez les paramètres par défaut du BIOS.

# Inhaltsverzeichnis

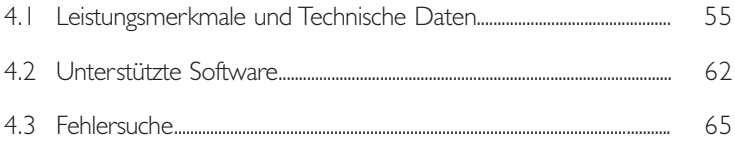

# Verpackungsliste

In der Verpackung der Systemplatine sind folgende Artikel enthalten:

- **Ø** Eine Systemplatine
- $\nabla$  Ein Benutzerhandbuch
- þ Ein IDE-Kabel für ATA/33-, ATA/66- oder ATA/100-IDE-Laufwerke
- þ Ein Floppylaufwerkskabel mit 34poligen Anschlußstecker
- Eine CD mit "Main Board Utility"

Fehlt einer dieser Artikel oder weist einer dieser Artikel Beschädigungen auf, wenden Sie sich an Ihren Händler oder Vertreter.

**Deutsch** (German) **INDEEDIA (German)** 

# 4.1 Leistungsmerkmale und Technische Daten

# 4.1.1 Leistungsmerkmale

# Chipset

 $\cdot$  Intel® 815FP

#### Prozessor

Die Systemplatine ist mit einem Spannungsregler ausgestattet, durch welchen automatisch Spannungen von 1,30V bis 2,05V festgestellt werden.

- Pentium® III FCPGA 133MHz FSB (533EB-1GHz) oder 100MHz FSB (500E-850E) prozessor
- Celeron<sup>™</sup> 66MHz FSB: FCPGA (566MHz-766MHz) oder PPGA (300A-533MHz) prozessor
- Zukünftige VIA CyrixIII prozessor

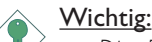

- Die Frequenzrate von einige, Prozessoren konnte vielleicht von Hersteller gesperrt sein. Wenn Sie diese Art von Prozessor benutzen, wird das eingeben eine erweiterte Rate für den Prozessor keine Wirkung haben. Das System wird stattdessen den Standard Fabrikrate benutzen.
- Die Frequenzrate von Prozessoren, welche größer als 8x sind, sind von Hersteller gesperrt, und werden nicht länger die erweiterten Raten Flexibilität haben. Das System wird stattdessen den Standard Fabrikrate benutzen.

# Systemspeicher

- Speicher von 32MB bis 512MB mit DIMM ohne Puffer
- 3 DIMM-Fassungen mit 168poligem Anschlußstecker
- Benutzt x64 PC-133/PC-100 SDRAM DIMM (3.3V) für den 133MHz-/100MHz-Systemspeicher-Bus.

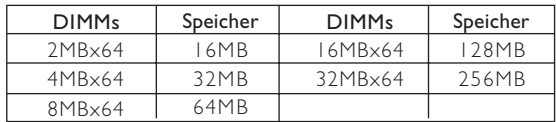

#### Erweiterungssteckfasssungen

Die Systemplatine ist mit einer universellen AGP-Steckfassung ausgerüstet. AGP ist eine Schnittstelle, die zum Unter stützen der Hochleistungs-3D-Grafikkarten bestimmt ist und die für den Zugriff zum Speicher für die Textur, das Z-Puffern und Alpha-Mischen eine dedizierte Leitung verwendet. Für die 3D-Grafikanwendungen unterstützt die universelle AGP-Steckfassung einen AGP 2x mit einer Bandweite von bis zu 533MB/Sek. sowie einen AGP 4x mit einer Bandweite von bis zu 1066MB/Sek. Durch den AGP in diesem System werden bessere Grafiken schneller an Ihren PC übertragen.

Die Systemplatine ist mit 6 dedizierten PCI-Steckfassungen und 1 CNR-Steckfassung ausgestattet. Der CNR (Kommunikations- und Netzwerk-Riser) ist eine Schnittstelle, die das Mehrkanal-Audio, V.90- Analogmodem, den Netzwerkbetrieb über Telefonleitung oder eine Riser-Platine auf der 10/100-Ethernet-Basis für den Netzwerkbetrieb unterstützt.

#### Audiomerkmale auf Platine (nur für CS61-EC)

- 18-Bit-Stereo-Vollduplex-Codec mit unabhängiger und variabler Abtastfrequenz
- Hochwertige CD-Differential-Eingabe
- Naturgetreue Stereo-Leitungspegel-Ausgabe

#### Kompatibilität

- Kompatibilität mit Microsoft<sup>®</sup> PC '98
- Kompatibilität mit PCI 2.2 und AC'97
- Intel AGP, version 2.0

# Deutsch (German) והודות והודות והודות והודות והודות והודות ה

# ATX-Zweietagen-Anschlüsse (PC 99 mit farbkodierten Steckverbindungen)

- 2 USB-Anschlüsse
- 2 serieller DB-9-Anschluß, kompatibel mit NS16C550A
- 1 DB-25-Parallelanschluß SPP/ECP/EPP
- 1 Mini-DIN-6-Anschluß für eine PS/2-Maus
- | Mini-DIN-6-Anschluß für eine PS/2-Tastatur
- 1 Spiel-/MIDI-Anschluß (nur für CS61-EC)
- 3 Audio-Anschlußbuchsen: Ausgangsleitung, Eingangsleitung und Mikrofon-Eingang (nur für CS61-EC)

#### Anschlußstecker

- 1 Anschlußfassung für 2 zusätzliche externe USB-Anschlüsse
- | Anschluß für die IrDA-Schnittstelle
- 2 IDE-Anschlüsse
- Unterstützung von bis zu zwei 2,88MB-Floppylaufwerken durch einen Floppylaufwerksanschluß
- | Anschlußstecker für das ATX-Netzgerät
- 1 Anschlußstecker für Wecken durch LAN
- | Anschlußstecker für Wecken durch Ring
- CPU-, Chassis- und zweiter-ventilator-Anschlüsse.
- 2 interne Audioanschlüsse CD-in und TAD (nur für CS61-EC)

#### PCI-Bus-Master-IDE-Controller

- Unterstützung von bis zu vier IDE-Geräten durch zwei PCI-IDE-Schnittstellen.
- Unterstützung der Festplatten ATA/33, ATA/66 und ATA/100
- Erweitertes IDE des PIO-Modus 4 (Datenübertragungsgeschwindigkeit von bis zu 14MB/Sek.).
- Verminderte CPU-Benutzung während Diskettenübertragung dank dem Bus-Master.
- Unterstützung des ATAPI CD-ROMs, LS-120 und ZIP.

# IrDA-Schnittstelle

Die Systemplatine ist mit einem IrDA-Anschluß versehen, durch welche eine kabellose Verbindung zwischen Ihrem Computer und Peripheriegeräten hergestellt werden kann. Diese Schnittstelle unterstützt Peripheriegeräte, die der IrDA und ASKIR-Norm entsprechen.

# Deutsch (German) **und anderen anderen anderen Schwarzen**

#### USB-Anschlüsse

Die Systemplatine Unterstützung der 4 USB-Anschlüsse. Zwei USB-Ports auf der Hauptplatine befinden sich auf den ATX-Doppeldeck-Ports der Platine. Der J18/J19-Anschluß auf der Systemplatine ermöglicht es dem Benutzer, die optionalen 3. und 4. USB-Ports anzuschließen. Diese auf der Halterung an der Kartenkante montierten optionalen USB-Ports können als Option verwendet werden. Durch USB können Daten zwischen Ihrem Computer und einer großen Auswahl an gleichzeitig zugänglichen externen "Plug and Play" Peripheriegeräten ausgetauscht werden.

#### **BIOS**

- Kompatibilität mit Award BIOS, Windows® 95/98/2000/ME Plug and Play
- Unterstützung des sequentiellen SCSI-Ladens
- Flash EPROM für ein einfaches Aktualisieren des BIOS (4Mbit)
- Mit Symbios Logic SCSI BIOS
- Unterstützung der DMI-2.0-Funktion

#### Desktop-Management-Schnittstelle (DMI)

Die Systemplatine ist mit einem DMI 2.0 ausgestattet, die im BIOS integriert ist. Durch das DMI-Dienstprogramm im BIOS werden automatisch verschiedene Informationen über die Konfiguration Ihres Systems registriert, wonach diese Informationen im DMI-Speicher gespeichert werden. Dieser DMI-Speicher bildet einen Teil des "Plug and Play" BIOS und des DMI der Systemplatine, zusammen mit der richtig mit dem Netzwerk verbundenen Software. Auf diese Weise soll der Unterhalt und die Fehlersuche des PC-Systems erleichtert werden.

# 4.1.2 System Health Monitor Funktions

Durch die Systemplatine können die folgenden "gesundheitlichen Bedingungen" Ihres Systems überwacht werden.

- Überwachung der Temperatur der CPU/des Systems sowie Warnsignal bei Überhitzung.
- Überwachung der Spannungen des 5VSB/VBAT/1,5V/3,3V/5V/ ±12V/CPU sowie Warnsignal bei Ausfall.

#### Deutsch (German)

- Überwachung der Geschwindigkeit des CPU-Ventilators, Chassis-Ventilators und des Zweiten-ventilators. Steuert die Geschwindigkeit des CPU-Ventilators, Chassis-Ventilators und des Zweiten-ventilators und sendet ein Warnsignal bei einem Ausfall aus.
- Automatisches des CPU-Ventilators, Chassis-Ventilators und des Zweiten-ventilators Ein-/Ausschalten des Ventilators.
- Anzeige der Temperatur, Spannung und Geschwindigkeit des Ventilators.
- Unterstützung des Thermodiodenausgangs des Intel®-Prozessors (reelle Temperatur des Prozessors)

Soll bei Auftreten einer abnormalen Situation eine Warnmeldung erscheinen oder ein akustisches Warnsignal abgegeben werden, muß das Hardware-Doktor-Dienstprogramm installiert werden. Dieses Dienstprogramm ist auf der CD enthalten, welche mit der Systemplatine geliefert wurde.

# 4.1.3 Intelligente Ausstattungsteile

# Automatisches Ausschalten des CPU-/Chassis-/Zweiten-Ventilators

Die CPU-, Chassis- und Zweiten-ventilatoren werden automatisch ausgeschaltet, wenn das System in den Suspendier-Modus geschaltet wird.

# Netzschalter mit doppelter Funktion

Je nach der Einstellung im Feld "Soft-Off By PWR-BTTN" im Power Management Setup kann das System durch diesen Schalter ausgeschaltet oder in den Suspendier-Modus geschaltet werden.

# Wecken bei Klingeln (Wake-On-Ring)

Mit diesem Merkmal kann das System, welches in den Suspendoder Soft-Power-Off-Modus geschaltet ist, aufgeweckt/eingeschaltet werden, um eingehende Anrufe zu beantworten, die über ein internes oder externes Modem geleitet werden.

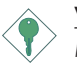

#### Wichtig:

Falls Sie eine interne Modemkarte verwenden muß die 5VSB-Stromquelle des Netzgerätes in Ihrem PC mindestens ≥720mA unterstützen.

# Deutsch (German) **und and an announcement and an announcement**

## Wecken bei LAN (Wake-On-LAN)

Durch die Funktion "Wecken bei LAN-Bereitschaft" kann ein ausgeschalteter PC ferngesteuert durch das Netzwerk eingeschaltet werden. Ihre LAN-Karte muß dazu jedoch die Weckfunktion durch Fernsteuerung unterstützen.

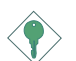

#### Wichtig:

Die 5VSB-Stromversorgung Ihres Netzgerätes muß ≥720mA unterstützen.

#### Wecken bei Betätigung der Tastatur/Maus

Mit dieser Funktion kann das System durch die Tastatur oder PS/2 Maus eingeschaltet werden.

# Wichtig:

- Der Netzschalter bleibt wirkungslos, nachdem ein Tastaturen-Kennwort im Feld "KB Power On Password" im Submenü der Integrated Peripherals bestimmt wurde. Zum Einschalten des Systems müssen Sie das richtige Kennwort eingeben. Falls Sie das Kennwort vergessen haben, schalten Sie das System aus und nehmen Sie die Batterie heraus. Warten Sie einige Sekunden und setzen Sie sie danach wieder ein, bevor Sie das System erneut einschalten.
- Die 5VSB-Stromversorgung Ihres Netzgerätes muß <sup>≥</sup>720mA unterstützen.

#### RTC-Taktgeber zum Einschalten des Systems

Durch den auf der Systemplatine installierten RTC kann Ihr System automatisch am eingestellten Datum und zur eingestellten Uhrzeit eingeschaltet werden.

#### ACPI

Diese Systemplatine entspricht der ACPI-Vorschrift (Erweiterte Konfiguration und Leitsungsschnittstelle). ACPI besitzt Energiesparfunktionen, die es dem PC ermöglichen, das Power-Management und "Plug and Play" mit Betriebssystemen anzuwenden, durch welche das direkte OS-Power-Management unterstützt wird.

Deutsch (German)

# Wiederherstellung der Wechselstromversorgung nach einem Ausfall

Bei der Wiederherstellung der Stromver sorgung nach einem Ausfall kann das System entweder manuell oder automatisch eingeschaltet werden, oder Sie können den Betrieb des Systems an der Stelle fortsetzen, wo der Betrieb durch den Stromausfall unterbrochen wurde.

#### Kompatibilität mit Jahr 2000

- Unterstützung der Hardware-Y2K-Funktion.
- Unterstützung der Hardware-Zufallszahlengenerator (RNG), um eine neue Sicherheit und benutzerfreundliche Infrastruktur des PCs zu ermöglichen.

# Virusschutz

Durch die meisten Viren werden heutzutage Daten auf Festplatten zerstört. Diese Systemplatine wurde so entworfen, um dem Boot-Sektor und der Partitionstabelle Ihres Festplattenlaufwerkes einen entsprechenden Schutz zu bieten.

# 4.2 Unterstützte Software

# 4.2.1 Hardware-Doktor-Dienstprogramm

Der Systemplatine wurde eine CD beigelegt, auf der ein Hardware-Doktor-Dienstprogramm enthalten ist. Mit diesem Dienstprogramm kann der "Gesundheitszustand" des Systems überwacht werden, wobei Sie ebenfalls einen Kontrollbereich (Höchst- und Tiefgrenze) manuell bestimmen können. Sind die Einstellungen/Werte höher oder niedriger als der eingestellte Bereich, erscheint ein Warnhinweis. Dieses Dienstprogramm kann auch so eingestellt werden, daß bei Auftreten eines Fehlers ein akustisches Warnsignal abgegeben wird. Es wird empfohlen, daß Sie die "Standardeinstellung" benutzen, da dies die ideale Einstellung ist, mit der das System stets in gutem Funktionszustand gehalten wird.

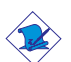

#### Hinweis:

Dieses Dienstprogramm darf nur unter dem Dienstprogramm Windows® 95, Windows® 98 oder Windows® ME benutzt werden.

Zum Installieren des Dienstprogramms legen Sie die CD (mit der Systemplatine geliefert) in Ihr CD-ROM-Laufwerk. Der Autorun-Schirm (CD mit Main Board Utility) erscheint. Zum Installieren des Dienstprogramms auf die "Hardware Doctor for Windows 95/98/ ME" Schaltfläche klicken.

# 4.2.2 Intel 815 INF-Aktualisierungsdienstprogramm für Windows® 95/98/2000

Auf der mit der Systemplatine mitgelieferten CD ist das Intel 815 INF-Aktualisierungs-Dienstprogramm enthalten. Falls Sie unter dem Betriebssystem Windows® 95 (Windows® 95, Windows® 95+, Windows® 95 OSR1: Windows® 95 OEM Service Release 1, Windows® 95 OSR2: Windows® 95 OEM Service Release 2.0 oder Windows® 95 OSR2.1: Windows® 95 OEM Service Release 2.0 plus USB Supplement), Windows® 98 oder Windows® 2000 arbeiten, muß dieses Dienstprogramm installiert werden. Das Dienstprogramm dient zum Aktualisieren der INF-Dateien des Windows® 95/98/2000, damit die Chipset Intel 815EP im System erkannt und konfiguriert werden können. Gehen Sie zum Installieren wie folgt vor :

Deutsch (German)

- 1. Die CD in Ihr CD-ROM-Laufwerk einlegen. Der Autorun-Schirm (CD mit Main Board Utility) erscheint.
- 2. Auf "Intel 815 INF Update Utility for Windows 95/98/2000" klicken.
- 3. Der "Welcome"-Schirm erscheint. Auf "Next" klicken.
- 4. Der Schirm mit dem "Software License Agreement" erscheint. Auf "Yes" klicken
- 5. Die "Readme Information" ("Liesmich-Information") erscheint. Sie können sich den Inhalt im Readme des Dienstprogramms auf dem Schirm ansehen. Auf "Next" klicken.
- 6. Der Schirm "Choose Destination Location" erscheint und zeigt an, wo sich das Dienstprogramm befinden wird. Auf "Next" klicken.
- 7. Der "Actions"-Schirm erscheint. Zum Installieren des Dienstprogramms auf "Next" klicken.
- 8. Das System neustarten.
- 9. Die Anleitung auf dem Schirm befolgen, um mit der Installation fortzufahren.

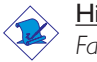

#### Hinweis:

Falls Sie unter Windows® 95B arbeiten und Sie das USB-Gerät benutzen möchten, installieren Sie zuerst das USBSUPP-Programm, bevor Sie die INF-Aktualisierung installieren. Dieses Programm ist bei Microsoft erhältlich.

# 4.2.3 Audiotreiber und Software-Anwendungsprogramm (nur für CS61-EC)

Auf der mit der Systemplatine gelieferten CD sind ebenfalls Audiotreiber und die Software für die Audiowiedergabe enthalten für Windows<sup>®</sup> 95, Windows® 98, Windows® 98 SE, Windows NT® 4.0 und Windows® 2000. Angaben zur und Informationen über die Installation finden Sie in der entsprechenden "readme"-Datei ("Liesmich"-Datei). Auf die "Read Me"-Schaltfläche auf dem Autorun-Schirm klicken. Der Autorun-Schirm erscheint normalerweise automatisch nach dem Einlegen der CD in Ihr CD-ROM-Laufwerk.

Deutsch (German) **International Control de La Constitution** 

# 4.2.4 Hinweise zum Installieren der Treiber und der Dienstprogramme

- 1. Durch "Autorun" werden NUR die Betriebssysteme Windows® 95, Windows® 98, Windows® 98 SE, Windows® ME, Windows® 2000 und Windows NT® 4.0 unterstützt. Wurde nach Einlegen der CD das "Autorun" nicht automatisch gestartet (d.h. der Schirm mit der CD mit Main Board Utility für die Hauptplatine erscheint nicht), gehen Sie direkt zum Stammverzeichnis der CD und doppelklicken Sie auf "Setup".
- 2. Auf der DFI-Webseite "http://www.dfi.com/support/ download1.asp" finden Sie die neuste Version der Treiber oder Software-Anwendungsprogramme.
- 3. Änderungen sämtlicher Schritte oder Vorgänge zur Installation der Softwaretreiber sind ohne Vorbenachrichtigung vorbehalten, da die Softwareprogramme gelegentlich aktualisiert werden. Die neusten Informationen finden Sie in den Readme-Dateien (Liesmich-Dateien), falls vorhanden.

**Deutsch** (German)

# 4.3 Fehlersuche

In diesem Kapitel finden Sie Hinweise zum Lösen von Problemen, die bei der Benutzung Ihres PCs auftreten können. Für eine erfolgreiche Fehlersuche in Ihrem System behandeln Sie jede Störung einzeln, um eine genaue Diagnose der Störung sicherzustellen, falls eine Störung mehrere Ursachen hat.

Deutsch (German) והתחברות והתחברות והתחברות והתחברות ו

Einige der geläufigsten Dinge zum Überprüfen bei einem Auftreten eines Problems werden nachstehend aufgeführt.

- 1. Jedes Peripheriegerät ist mit dessen Netzschalter eingeschaltet worden.
- 2. Sämtliche Kabel und Netzkabel sind gut angeschlossen worden.
- 3. Die Netzsteckdose, an welche die Peripheriegeräte angeschlossen sind, ist in gutem Betriebszustand. Prüfen Sie dies nach, indem Sie eine Lampe oder ein anderes elektrisches Gerät daran anschließen.
- 4. Der Monitor wurde eingeschaltet.
- 5. Die Regler zum Einstellen der Helligkeit und des Kontrasts sind ordnungsgemäß eingestellt.
- 6. Sämtliche Zusatzkarten in den Erweiterungssteckfassungen sind richtig und fest eingesetzt worden.
- 7. Sämtliche Zusatzkarten, die installiert wurden, sind für Ihr System bestimmt und wurden richtig eingesetzt.

# Monitor/Bildschirm

#### Falls der Bildschirm nach dem Einschalten des Systems leer bleibt.

- 1. Stellen Sie sicher, daß der Monitor mit dessen Netzschalter eingeschaltet wurde.
- 2. Stellen Sie sicher, daß ein Ende des Netzkabels des Monitors richtig am Monitor und das andere Ende an eine WS-Netzsteckdose in gutem Betriebszustand angeschlossen ist. Schließen Sie das Kabel an eine andere Steckdose an, falls notwendig.
- 3. Stellen Sie sicher, daß das Videoeingangskabel richtig am Monitor und an der Bildschirmkarte angeschlossen ist.

(German) Deutsch Deutsch

# Deutsch (German) **under der anderen Eine aus eine Eine Eine**

4. Stellen Sie die Helligkeit des Bildschirms mit dem entsprechenden Regler ein.

#### Das Bild scheint sich ständig zu bewegen.

- 1. Der Monitor hat seine vertikale Synchronisation verloren. Stellen Sie diese ein.
- 2. Entfernen Sie sämtliche Gegenstände, wie z.B. einen anderen Monitor oder einen Ventilator, die ein Magnetfeld um den Bildschirm erzeugen können.
- 3. Stellen Sie sicher, daß die Ausgangsfrequenzen der Videokarte durch diesen Monitor unterstützt werden.

#### Der Schirm scheint ständig zu flimmern.

1. Falls der Monitor neben einen anderen Monitor aufgestellt wurde, muß der danebenstehende Monitor möglicherweise ausgeschaltet werden. Neonlampen neben dem Monitor können ebenfalls ein Zittern des Bildes auf dem Bildschirm verursachen.

# Stromversorgung

#### Nichts geschieht nach dem Einschalten des Computers.

- 1. Stellen Sie sicher, daß ein Ende des WS-Netzkabels an eine Netzsteckdose in gutem Betriebszustand und das andere Ende richtig an die Rückseite des Systems angeschlossen wurden.
- 2. Stellen Sie sicher, daß der Spannungswählschalter auf der Geräterückseite auf die richtige Spannung, die Sie benutzen, eingestellt ist.
- 3. Das Netzkabel ist möglicherweise kurzgeschlossen oder beschädigt. Prüfen Sie das Kabel nach oder verwenden Sie ein neues, falls notwendig.

# Floppylaufwerk

# Der Computer hat keinen Zugriff zum Floppylaufwerk.

- 1. Die Floppydiskette wurde möglicherweise nicht formatiert. Formatieren Sie die Diskette und versuchen Sie es erneut.
- 2. Die Diskette ist möglicherweise schreibgeschützt. Benutzen Sie eine Diskette, die nicht schreibgeschützt ist.
- 3. Möglicherweise schreiben Sie auf das falsche Laufwerk. Prüfen Sie die Pfadbezeichnung nach und stellen Sie sicher, daß Sie auf das Ziellaufwerk schreiben.
- 4. Nicht genügend Speicherplatz auf der Diskette. Benutzen Sie eine andere Diskette, auf der genügend Speicherplatz vorhanden ist.

# Festplattenlaufwerk

# Ausbleiben der Funktion des Festplattenlaufwerks.

- 1. Stellen Sie sicher, daß der richtige Laufwerktyp für das Festplattenlaufwerk im BIOS eingegeben wurde.
- 2. Falls das System für zwei Festplattenlaufwerke konfiguriert wurde, stellen Sie sicher, daß das ladbare (erste) Festplattenlaufwerk als Master und das zweite Festplattenlaufwerk als Slave konfiguriert wurde. Das Master-Festplattenlaufwerk muß eine aktive/ladbare Partition besitzen.

# Ungewöhnlich lange Formatierdauer.

1. Falls das Festplattenlaufwerk eine ungewöhnlich lange Dauer zum Formatieren benötigt liegt dieses Problem wahrscheinlich an einer Kabelverbindung. Besitzt das Festplattenlaufwerk jedoch eine große Kapazität wird das Formatieren eine längere Zeit dauern.

# Parallelanschluß

# Der Paralleldrucker reagiert nicht, wenn Sie ausdrucken wollen.

- 1. Stellen Sie sicher, daß der Drucker eingeschaltet und online ist.
- 2. Stellen Sie sicher, daß das Softwareprogramm für den richtigen Typ des angeschlossenen Druckers konfiguriert wurde.
- 3. Stellen Sie sicher, daß die E/A-Adresse des LPT-Anschlusses auf der Platine und de IRQ-Einstellungen richtig konfiguriert wurden.

Deutsch (German)

# Deutsch (German)

4. Stellen Sie sicher, daß das angeschlossene Gerät funktioniert, indem Sie es an einen Parallelanschluß anschließen, der funktioniert und richtig konfiguriert wurde. Funktioniert es, kann angenommen werden, daß der Drucker in gutem Betriebszustand ist. Reagiert der Drucker noch immer nicht, ersetzen Sie das Druckerkabel und versuchen Sie es danach erneut.

# Serieller Anschluß

## Das serielle Gerät (Modem, Drucker) reagiert nicht oder gibt unleserliche Zeichen wieder.

- 1. Stellen Sie sicher, daß das serielle Gerät eingeschaltet und es online ist.
- 2. Stellen Sie sicher, daß das Gerät an den richtigen seriellen Anschluß auf der Rückseite des Computers angeschlossen ist.
- 3. Stellen Sie sicher, daß das angeschlossene serielle Gerät funktioniert, indem Sie es an einen funktionierenden und richtig konfigurierten seriellen Anschluß anschließen. Funktioniert das serielle Gerät nicht, liegt das Problem entweder am Kabel oder am seriellen Gerät. Funktioniert das serielle Gerät, kann das Problem an der Einstellung des E/A auf der Platine oder an der Adreßeinstellung liegen.
- 4. Stellen Sie sicher, daß die COM-Einstellungen und die E/A-Adresse richtig konfiguriert sind.

# Tastatur

#### Beim Drücken einer Taste auf der Tastatur geschieht nichts.

- 1. Stellen Sie sicher, daß die Tastatur ordnungsgemäß angeschlossen ist.
- 2. Achten Sie darauf, daß sich keine Gegenstände auf der Tastatur befinden und daß während dem Startvorgang keine Tasten gedrückt werden.

4

# Systemplatine

- 1. Stellen Sie sicher, daß die Zusatzkarte gut und fest in die Erweiterungssteckfassung eingesetzt wurde. Ist die Zusatzkarte locker, schalten Sie das System aus, installieren die Karte erneut und schalten das System danach erneut ein.
- 2. Die Einstellungen der Steckbrücke überprüfen, um deren richtige Einstellung sicherzustellen.
- 3. Stellen Sie sicher, daß sämtliche Speichermodule gut in den Speichersteckplätzen eingesetzt wurden.
- 4. Stellen Sie sicher, daß sich die Speichermodule an der richtigen Stelle befinden.
- 5. Falls die Funktion der Platine ausbleibt, legen Sie diese auf eine ebene Oberfläche und lokalisieren sämtliche eingesteckte Komponente. Drücken Sie jede Komponente behutsam in den Steckplatz.
- 6. Falls Sie die BIOS-Einstellungen abgeändert haben, gehen Sie erneut zum Setup und laden die BIOS-Standardeinstellungen.

# Tabla de los Contenidos

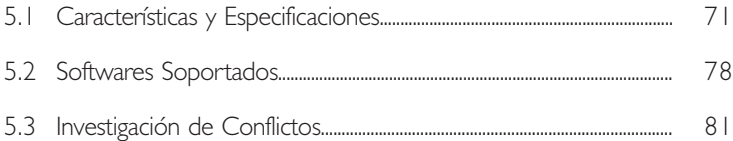

# Lista de Chequeo del Paquete

El paquete del tablero de sistema contiene los siguientes artículos:

- $\nabla$  El tablero de sistema
- $\nabla$  Un manual de usuario
- þ Un cable de IDE para las unidades de ATA/33, ATA/66 o ATA/ 100 IDE
- $\boxtimes$  Un cable de unidad de disquete de 34-terminales
- **Ø** Un CD de "Main Board Utility"

Si cualquieres de estos artículos están perdidos o dañados, favor de ponerse en contacto con su tratante o representantes de venta para la asistencia.

Español (Spanish)

# Español (Spanish)

# 5.1 Características y Especificaciones

# 5.1.1 Características

## Chipset

 $\cdot$  Intel® 815FP

#### Procesador

El tablero de sistema es equipado con el regulador de voltaje de cambio que detecta automáticamente 1.30V a 2.05V.

- Pentium<sup>®</sup> III FCPGA 133MHz FSB (533EB-1GHz) o 100MHz FSB (500E-850E) processador
- Celeron<sup>™</sup> 66MHz FSB: FCPGA (566MHz-766MHz) o PPGA (300A-533MHz) processador
- Futuros VIA CyrixIII processador

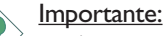

- La proporción de frecuencia de algunos procesadores de arriba uede que ha sido bloqueada por el fabricante. Si usted está utilizando esta clase de procesador, configurando la ración para el procesador no tendrá efecto. El sistema en vez utilizará la proporción implícita de la fábrica.
- La ración de frecuencia de los procesadores mayor que 8x ha sido bloquada por el fabricante y ya no tendrá la flexibilidad de utilizar las proporciones extendidas. El sistema utiliza su proporción implícita de la fábrica.

# Memoria de Sistema

- Memoria de 32MB a 512MB utilizando DIMM unbuffered
- 3 enchufes de 168-terminales DIMM
- Utiliza x64 PC-133/PC-100 SDRAM DIMM (3.3V) para el bus de memoria del sistema de 133MHz/100MHz.

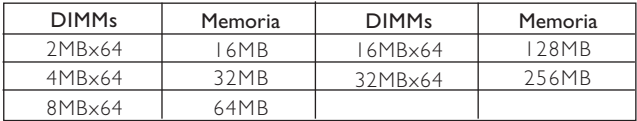

#### Ranuras de Expansión

El tablero del sistema es equipado con 1 ranura de AGP universal. AGP es un interfaz diseñado para apoyar alta ejecución de tarjetas de gráficas de 3D. Este utiliza conducto dedicado para acceder la memoria de sistema para textuarizar, z-tampón y mezcla alfa. La ranura de AGP universal apoya AGP 2x con hasta ancho de banda de 533MB/seg. y AGP 4x hasta ancho de banda de 1066MB/seg. Para las aplicaciones de gráficas de 3D. AGP en este tablero de sistema transmitirá mejores y más rápidas gráficas a su PC.

El tablero de sistema es equipado con 6 ranuras de PCI dedicados y 1 ranura de CNR. CNR (Comunication and Network Riser) este es un intermedion que soporta a varios canales de audio. V.90 analog modem, modem por linea telefonica , basado a Ethernet table de network 10/100.

#### Características de Audio En tablero (Sólo CS61-EC)

- Codec dúplex completo estéreo de 18-bit con independiente frecuencia de muestreo variable
- Alta calidad de entrada de CD diferencial
- Auténtico salidas de nivel de línea estéreo

#### Compatibilidad

- Sumisión de Microsoft® PC '98
- Sumisión de PCI 2.2 y AC'97
- Versión 2.0 de Intel AGP

#### Puertos de Cubierta Doble de ATX (Conectores de PC 99 colorcifrado)

- 2 puertos de USB
- 2 puertos de serie DB-9 NS16C550A-compatible
- I puerto paralelo de SPP/ECP/EPP DB-25
- | puerto de ratón PS/2 mini-DIN-6
- 1 puerto de teclado mini-DIN-6 PS/2
- 1 puerto de juego/MIDI (sólo CS61-EC)
- 3 enchufes de audio: línea de salida, línea de entrada y mic de entrada (sólo CS61-EC)

#### **Conectores**

- 1 conector para 2 puertos de USB externo adicional
- | conector para interfaz de IrDA
- 2 conectores de IDE
- 1 conector de disquete soporta hasta dos disquetes de 2.88MB
- 1 conector de fuente de alimentación de ATX
- 1 conector de Wake-On-LAN
- | conector de Wake-On-Ring
- Conectores de abanicos de CPU, chasis y secundario
- 2 conectores de audio interno CD-in y TAD (sólo CS61-EC)

## Controlador de IDE Maestro de Bus PCI

- Dos interfaces de PCI IDE soporta hasta 4 dispositivos de IDE
- Soporta las unidades duras de ATA/33, ATA/66 y ATA/100
- PIO Modo 4 Realzada IDE (tasa de transferencia de dato hasta 14MB/seg.)
- Controlación de Bus reduce la utilización de CPU durante la trasferencia de disco
- Soporta ATAPI CD-ROM, LS-120 y ZIP

#### Interfaz de IrDA

El tablero de sistema es equipado con el conector de IrDA para la conexión de radiotelegráfico entre su computadora y dispositivos de periferia. Soporta dispositivos de periferia que se encuentra con el estándar de IrDA o ASKIR.

## Puertos de USB

El tablero de sistema soporta 4 puertos de USB. Dos puertos de USB en tablero son situados en el doble puerto de la cubierta de ATX del tablero. El conector J18/J19 del tablero de sistema le permite conectar a los puertos dobles de 3<sup>rd</sup> y 4<sup>th</sup> USB. Estos puertos opcionales de USB, los cuales son montados en el soporte de extremo de la tarjeta, será provisto como una opción. USB permite el intercambio de dato entre su computadora y un intervalo amplio de periferias de Enchufar y Usar externa accesible.

## **BIOS**

- Award BIOS, Windows® 95/98/2000/ME Enchufar y Usar compatible
- Soporta el incio de secuencia de SCSI
- Parpadea EPROM para fácil actualización de BIOS (4Mbitios)
- Incluye Symbios Logic SCSI BIOS
- Soporta la función de DMI 2.0

## Interfaz de Administración de Desktop (DMI)

El sistema de tablero viene con DMI 2.0 establecido en el BIOS. La utilidad del DMI en el BIOS graba automáticamente varias informaciones sobre la configuración de su sistema y almace estas informaciones en la balsa de DMI, que es parte del tablero de sistema Enchufar y Usar BIOS. DMI junto con software de red apropiado, es diseñado para hacer más fácil el inventario, mantenimiento y procedimiento para solucionar problema de los sistemas de computadora.

## 5.1.2 Funciones de Monitor de Salud del Sistema

El tablero de sistema es capaz de vigilar las siguientes condiciones de "salud de sistema".

- Monitores de los CPU/sistema temperaturas y alarma acalorada.
- Monitores de voltajes de 5VSB/VBAT/1.5V/3.3V/5V/+12V/CPU y alarma de fracaso.
- Vigila la velocidad del abanico del abanido del CPU, abanico de chasis y abanico de secundario; controla la velocidad del abanido del CPU, abanico de chasis y abanico de secundario; y alarma de fracaso.
- Control abanido del CPU, abanico de chasis y abanico de secundario encendido/apagado del abanico automático.
- Capacidad de Leer hacia atrás que presenta la temperatura, voltaje y velocidad de abanico.
- · Soporta salida de diodo termal del procesador Intel® (temperatura real del procesador)

Si quiere usted que extraiga un mensaje de advertencia o que sonara un alarma de adver tencia cuando ocurre una condición anormal, usted debe instalar Utilidad de Doctor de Hardware. Esta utilidad es incluido en el CD que viene con su tablero de sistema.

# 5.1.3 Inteligencia

## Abanico Apagado de CPU/Chasis/Secundario Automático

Los abanicos de CPU, chasis y secundario apagarán automáticamente una vez que el sistema entra al modo de Suspender.

## Botón de Energía de Doble Función

Dependiendo en la configuración en el campo de "Soft-Off By PWR-BTTN" de la Configuración de Power Management Setup, este interruptor permite el sistema de entrar al modo de Soft-Off o Suspender.

## Wake-On-Ring

Esta característica permite el sistema que es en el modo de Suspender o en el modo de Soft Power Off a despierto/encendido para responder a llamadas que vienen desde un modem interno o externo.

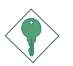

## Importante:

Si usted está utilizando la tarjeta incorporada de modém, el fuente de energía de 5VSB de su fuente de alimentación debe soportar ≥720mA.

## Wake-On-LAN

La función de Wake-On-LAN permite el red de despertar remotamente el PC de Apagar de Soft (Soft-Off). Su tarjeta de LAN debe soportar la función de despertar remoto.

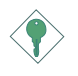

## Importante:

El origen de energía de 5VSB de su fuente de alimentación debe soportar >720mA.

Español (Spanish)

## Teclado de Wake-On / Ratón de Wake-On

Esta función le permite utilizar el teclado o PS/2 ratón para encender el sistema.

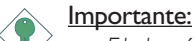

- El botón de energía no funcionará una vez quela contraseña del teclado ha sido configurado en el campo de "KB Power On Password" del submenú Integrated Peripherals. Usted debe teclear la contraseña correcta para encender el sistema. Si se le olvidó la contraseña, apaga su sistema y quite la bateria. Espera por unos segundos e instálalo de vuelta antes de encender el sistema.
	- El origen de energía de 5VSB de su fuente de alimentación debe soportar >720mA.

## Temporizador de RTC para Encender el Sistema

El RTC instalado en el tablero de sistema permite su sistema de encender automáticamente en la fecha y el tiempo configurado.

## ACPI

El tablero de sistema es diseñado para encontrar con la especificación de ACPI (Configuración Avanzada e Interfaz de Energía). ACPI tiene las características de archivación de energía que activa PC para ejecutar la Administración de Energía y Enchufar y Usar con los sistemas operativos que soporta la Administración de Energía Directa de OS.

## Recuperación de Fracaso de Energía AC

Cuando la energía vuelve después del fracaso de energía AC, usted puede elegir a encender su sistema manualmente, dejar el sistema de encender automáticamente o volver al estado donde usted dejó antes de ocurrir el fracaso de energía.

## Sumisión del Año 2000

- Soporta la función Y2K de hardware
- Soporta Gererador de Número Casual (RNG) de hardware para activar la nueva seguridad y infraestructura manejable para PC.

Español (Spanish)

## Protección de Virus

La mayoría de los viruses de hoy destroye el dato almacenado en los discos duros. El tablero de sistema es diseñado para proteger el sector de inicio y tabla de partición de su unidad de disco duro.

# 5

# 5.2 Softwares Soportados

## 5.2.1 Utilidad de Doctor de Hardware

El tablero de sistema viene con la utilidad de Doctor de Hardware contenido en el CD provisto. Esta utilidad es capaz de vigilar las condiciones de "salud" del sistema y le permite de configurar manualmente un intervalo (Límite Superior e Inferior) a los artículos de ser vigilado. Si las configuraciones/valores son sobre o debajo del intervalo de configuración, extraerá un mensaje de advertencia. La utilidad también puede ser configurado así que el alarma de pitido sonará siempre que ocurra un error. Le recomendamos que usted utiliza la "Configuración de Implícito" que es la configuración ideal que mantiene el sistema en buena condición de funcionamiento.

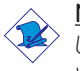

## <u>Nota:</u>

Utiliza esta utilidad sólo en el sistema de operación de Windows® 95, Windows® 98 o Windows® ME.

Para instalar la utilidad, inserta el CD (incluido en el paquete del tablero de sistema) dentro de la unidad de CD-ROM. Aparecerá la pantalla del autocorrido (CD de Main Board Utility). Cliquea el botón de "Hardware Doctor for Windows 95/98/ME" para instalar la utilidad.

# 5.2.2 Utilidad Actualizada de Intel 815 INF para Windows® 95/98/2000

El CD incluido en el paquete del tablero de sistema contiene la utilidad Actualizada de Intel 815 INF. Si usted está utilizando Windows® 95 (Windows® 95, Windows® 95+, Windows® 95 OSR1: Windows® 95 OEM Service Release 1, Windows® 95 OSR2: Windows® 95 OEM Service Release 2.0 o Windows® 95 OSR2.1: Windows® 95 OEM Service Release 2.0 plus USB Supplement), Windows® 98 o Windows® 2000, necesita instalar la utilidad. La utilidad es utilizada por actualizar los archivos de Windows® 95/98/ 2000 INF así que el chipset de Intel 815EP pueden ser reconocidos y configurados propiamente en el sistema. Para instalar :

1. Insertar el CD dentro de la unidad de CD-ROM. Aparecerá la pantalla de autocorrido (CD de Main Board Utility).

- 2. Cliquea "Intel 815 INF Update Utility for Windows 95/98/2000".
- 3. Aparecerá la pantalla de "Welcome". Cliquea "Next".
- 4. Aparecerá la pantalla de "Software License Agreement".Cliquea "Yes".
- 5. Aparecerá la pantalla de "Readme Information". Usted puede visualizar el contenido de las utilidades de readme en esta pantalla. Cliquea "Next".
- 6. Aparecerá la pantalla de "Choose Destination Location" indicando dónde la utilidad de debe ser situado. Cliquea "Next".
- 7. Aparecerá la pantalla de "Actions". Cliquea "Next" para instalar la utilidad.
- 8. Reiniciar el sistema.
- 9. Sigue las indicaciones de la pantalla para continuar con la instalación.

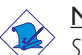

## Nota:

Si usted está utilizando Windows® 95B y desea de utilizar el dispositivo de USB, usted debe primero instalar el programa de USBSUPP antes de instalar Actualizar INF. Favor de poner en contacto con Microsoft para este programa.

# 5.2.3 Programa Instalador de Audio y Aplicación del Software (Sólo CS61-EC)

El CD en el paquete del tablero de sistema también incluye los programas instaladores de audio y software de audio playback para Windows® 95, Windows® 98, Windows® 98 SE, Windows NT® 4.0 y Windows<sup>®</sup> 2000. Para instalación de instrucciones o información sobre sus correspondientes "readme", cliquea el botón de "Read Me" en la pantalla de autocorrido. La pantalla de autocorrido aparecerá normalmente después que el CD es insertado dentro de la unidad de CD-ROM.

Español (Spanish) **Español (Spanish)** 

# 5.2.4 Notas de Instalación de Utilidades y Programas Instaladores

- 1. El "Autorun" SOLO soporta los sistemas operativos de Windows® 95, Windows® 98, Windows® 98 SE, Windows® ME, Windows® 2000 y Windows NT® 4.0. Si después de insertar el CD, el "Autorun" no iniciará automáticamente (que es, no aparecerá la pantalla de CD de Main Board Utility), favor de ir directamente al directorio radical del CD y cliquea doblemente el "Setup".
- 2. Favor de ir al website de DEFIs en "http://www.dfi.com/support/ download1.asp" para la última versión de los programas instaladores o aplicaciones del software.
- 3. Todos los pasos o procedimientos para instalar los programas instaladores de software son sujeto sin avisa, como los softwares son actualizados ocasionalmente. Favor de consultar los archivos de readme, si es disponible, para la última información.

# Español (Spanish)

# 5.3 Investigación de Conflictos

Este capítulo del manual se diseña para ayudarlo con problemas que usted puede encontrar con su computadora personal. Para solucionar problemas su sistema eficazmente, trate cada problema individualmente.

Algunas de las cosas más comunes para verificar cuando usted encuentra los problemas mientras usando su sistema se listan debajo.

- 1. El interruptor de potencia de cada dispositivo periférico ha encendido.
- 2. Todos cablegrafían e impulsan se conectan los cordones herméticamente.
- 3. La toma de corriente eléctrica a que sus dispositivos periféricos se conectan está trabajando. Pruebe la toma de corriente tapando en una lámpara u otro dispositivo eléctrico.
- 4. El amonestador ha encendido.
- 5. El brillo de displays y mandos del contraste son propiamente ajustados.
- 6. Todo el complemento aborda en las ranuras de expansión se sienta firmemente.
- 7. Cualquier tabla del complemento que usted ha instalado se diseña para su sistema y es correctamente.

## Monitor/Display

## Si la pantalla del despliegue permanece oscura después de que el sistema ha encendido.

- 1. Asegúrese que el interruptor de potencia de monitores es adelante.
- 2. Verifique que un fin de los monitores poder cordón se ata propiamente al amonestador y el otro fin se tapa en una toma de corriente del CA activa. Si necesario, pruebe otra toma de corriente.
- 3. Cheque que el cable de la entrada de video se ata propiamente al amonestador y el adaptador de pantalla de sistemas.
- 4. Ajuste el brillo del despliegue volviéndose el amonestador brillo mando bulto.

# Español (Spanish)

#### El cuadro constantemente está moviendo.

- 1. El amonestador ha perdido su sincronización vertical. Ajuste los monitores la sincronización vertical.
- 2. Márchese cualquier objeto, como otro amonestador o abanica que puede estar creando un campo magnético alrededor del despliegue.
- 3. Asegúrese que sus frecuencias de rendimiento de tarjeta de video son soportadas por este amonestador.

#### La pantalla está vacilándose constantemente.

1. Si el amonestador está cerca de otro amonestador, el amonestador adyacente puede necesitar ser apagado. Fluorescentes ligas adyacentes al amonestador la vacilación de la pantalla puede causar también.

## Poder Suplí

#### Cuando la computadora ha encendido, nada pasa.

- 1. Verifique que un fin del cordón de poder de CA se tapa en una toma de corriente viva y el otro fin tapó propiamente en la parte de atrás del sistema.
- 2. Asegúrese que el interruptor de selección de voltaje en el tablero de la parte de atrás es fijo para el tipo correcto de voltaje que usted está usando.
- 3. El cordón de poder puede tener un corto o el abra.. Inspeccione el cordón e instale un nuevo sí necesario.

# Floppy Drive

#### La computadora no puede acceder el floppy drive.

- 1. El disquete blando no puede estructurarse. Estructure el disquete y prueba de nuevo.
- 2. El disquete puede ser protegido contra escritura. Use un disquete que no es protegido contra escritura.
- 3. Usted puede estar escribiendo al paseo malo. Verifique la declaración del camino para asegurarse que usted está escribiendo al paseo de la tarjeta.

4. No hay bastante espacio salido en el disquete. Use un disquete que no es protegido contra escritura.

## Hard Drive

## Hard disk fracaso.

- 1. Asegúrese el tipo del paseo correcto para la unidad de disco duro se ha entrado en la BIOS.
- 2. Si el sistema se configura con dos unidades de disco duro, asegúrese el inicializadle (primero) la unidad de disco duro se configura como Amo y la segunda unidad de disco duro se configura como la Esclava. El disco duro principal debe tener una partición activa/bootable.

## Tempo estructurando muy tiempo.

1. Si su unidad de disco duro toma un período excesivamente largo de tiempo para estructurar, es probable un problema de conexión de cable. Sin embargo, si su unidad de disco duro tiene una capacidad grande, tomará un tiempo más largo para estructurar.

# Porto Parallello

## La impresora en paralelo que non responden cuando usted intenta imprimir.

- 1. Asegúrese que su copiadora ha encendido y que la copiadora es en línea.
- 2. Asegúrese que su software se configura para el tipo correcto de copiadora atado.
- 3. Verifique que el LPT del onboard que se configuran portes E/S dirección y escenas de IRQ correctamente.
- 4. Verifique que el dispositivo adjunto trabaja atándolo a un puerto en paralelo que está trabajando y configuró correctamente. Si funciona, puede asumirse que la copiadora está en la condición buena. Si la copiadora permanece inoperante, reemplaza el cable de la copiadora e intenta de nuevo.

## Serial Porta

## El dispositivo serie (módem, copiadora) el rendimiento de non algo o es los outputting falsificaron los caracteres.

- 1. Asegúrese que los devices de serie impulsan ha encendido y que el dispositivo es en línea.
- 2. Verifique que el dispositivo se tapa en el puerto en serie correcto adelante el trasero de la computadora.
- 3. Verifique que el dispositivo serie adjunto trabaja atándolo a un puerto en serie que está trabajando y configuró correctamente. Si el dispositivo serie no trabaja, el cable o el dispositivo serie tiene un problema. Si el dispositivo serie trabaja, el problema puede ser debido al E/S del onboard o la escena de dirección.
- 4. Verifique que el COM settings e I/O adress está configurar correcta.

## Keyboard

## Nada pasa cuando una llave en el teclado fue apretada.

- 1. Asegúrese que el teclado se conecta propiamente.
- 2. Si usted hizo los cambios a las escenas, re-entra en el arreglo y carga los valores predeterminados.

# Sistema Board

- 1. Asegúrese que la tarjeta del complemento se sienta firmemente en la ranura de expansión. Si la tarjeta del complemento está suelta, apagada el sistema, re-instala la tarjeta e impulsa al sistema.
- 2. Verifique los valores de conmutadores para asegurar que los saltadores son propiamente fijos.
- 3. Verifique que todos los módulos de memoria se sientan firmemente en las enchufes de memoria.
- 4. Asegúrese que los módulos de memoria están en las situaciones correctas.
- 5. Si la tabla no funciona, pone la tabla en una superficie llana y sienta todos los componentes del socket. Suavemente apriete cada componente en el enchufe.
- 6. Si usted hizo los cambios a las escenas de BIOS, re-entra en el arreglo y carga los valores predeterminados de BIOS.